# **Qiita-GNPS-workshop**

*Release 0.01*

**May 08, 2017**

# Creating a study in Qiita

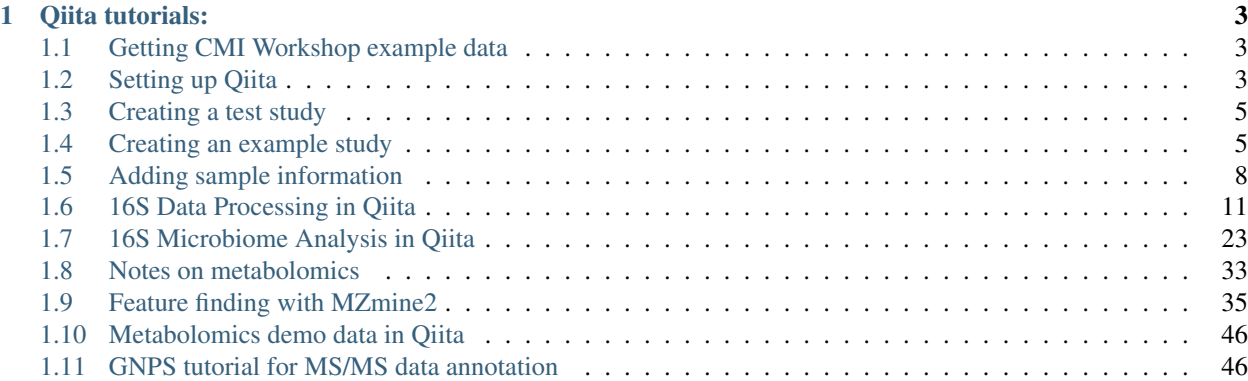

Materials below are intended for CMI Qiita/GNPS workshop participants. They include all information covered during days 1 and 2 of the workshop.

For more information on Qiita, including Qiita philosophy and documentation, please visit [Qiita website.](https://qiita.ucsd.edu/static/doc/html/index.html)

For general information about workshops, please [contact Tomasz Kosciolek directly.](mailto:tkosciolek@ucsd.edu)

# CHAPTER 1

Qiita tutorials:

<span id="page-6-0"></span>This tutorial will walk you through creation of your account and a test study in Qiita.

## <span id="page-6-1"></span>**Getting CMI Workshop example data**

First, we'll download some [example data.](https://www.dropbox.com/sh/mfbqvkva8dw85fq/AABA2pFAIaLlcKLLUCmpZSUea?dl=0) These files contain both 16S and shotgun metagenomics data for 12 samples from the American Gut Project.

For this tutorial, the relevant files are:

```
qiita-files/16S/*.fastq.gz # The actual 16S sequences, one per sample
qiita-files/sample_information.txt # The sample information file
qiita-files/prep_template_16S.txt # The prep information file
```
Next, we'll sign up for Qiita and create a study for these data.

## <span id="page-6-2"></span>**Setting up Qiita**

#### **Signing up for a Qiita account**

Open your browser (it must be Chrome or Firefox) and go to [Qiita](https://qiita.ucsd.edu) [\(https://qiita.ucsd.edu\)](https://qiita.ucsd.edu).

Click on "New User".

The "New User" link brings you to a page on which you can create a new account. Optional fields are indicated explicitly, while all other fields are required. Once the form is submitted, an email will be sent to you containing instructions on how to verify your email address.

#### **Logging into your account and resetting a forgotten password**

Once you have created your account, you can log into the system by entering your email and password.

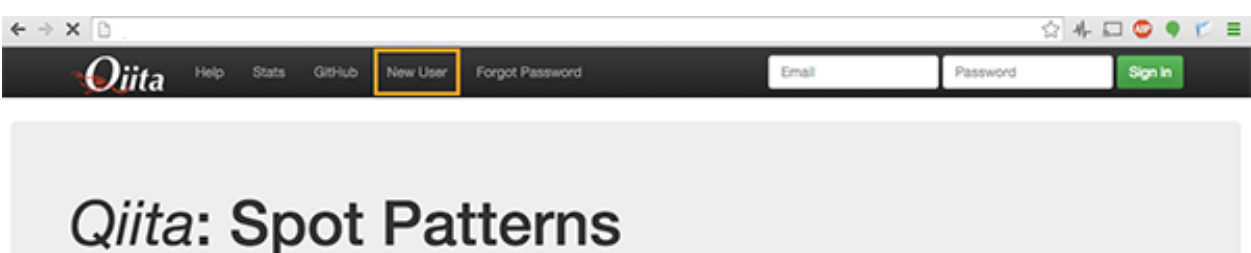

Qilta (canonically pronounced cheetah) is an entirely open-source microbiome storage and analysis resource that can run on everything from your laptop to a supercomputer. It is built on top of the widely used QIIME package, and enables the exploration of -omics data.

# **Enter User Information**

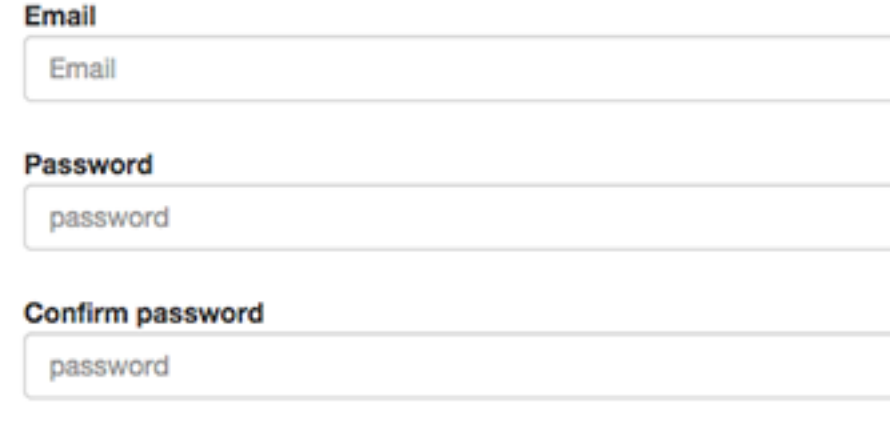

#### Name (optional)

name

#### **Affiliation (Optional)**

affiliation

#### **Address (Optional)**

address

#### Phone # (Optional)

phone

**Create User** 

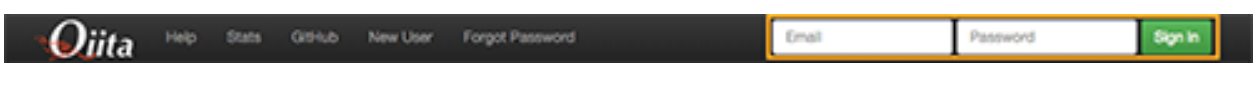

If you forget your password, you will need to reset it. Click on "Forgot Password".

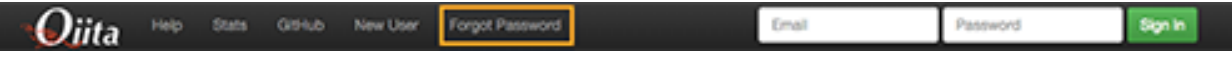

This will take you to a page on which to enter your email address; once you click the "Reset Password" button, the system will send you further instructions on how to reset your lost password.

# **Lost Password**

## **Enter email for account**

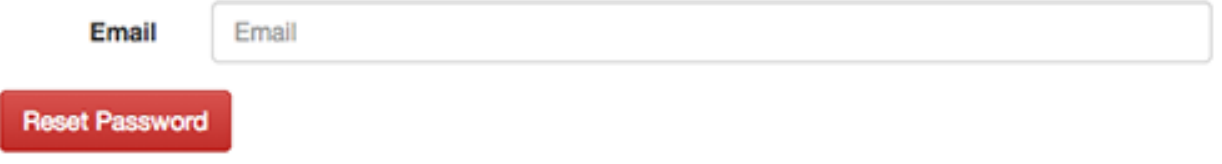

#### **Updating your settings and changing your password**

If you need to reset your password or change any general information in your account, click on your email at the top right corner of the menu bar to access the page on which you can perform these tasks.

## <span id="page-8-0"></span>**Creating a test study**

Studies are the source of data for Qiita. Studies can contain only one set of samples but can contain multiple sets of raw data, each of which can have a different preparation – for example, 16S, shotgun metagenomics, and metabolomics, or even multiple preparations of the same type (e.g., a plate rerun, biological and technical replicates, etc).

In this tutorial, our study contains 12 samples, each with two types of data: 16S and shotgun metagenomics. To represent this project in Qiita, you will need to create a single study with a single sample information file that contains all 12 samples. Then, you will link separate preparation files for each data type.

## <span id="page-8-1"></span>**Creating an example study**

To create a study, click on the "Study" menu and then on "Create Study". This will take you to a new page that will gather some basic information to create your study.

The "Study Title" has to be unique system-wide. Qiita will check this when you try to create the study, and may ask you to alter the study name if the one you provide is already in use.

A principal investigator is required, and a list of known PIs is provided. If you cannot find the name you are looking for in this list, you can choose to add a new one.

Welcome antgonza@gmail.com Log Out

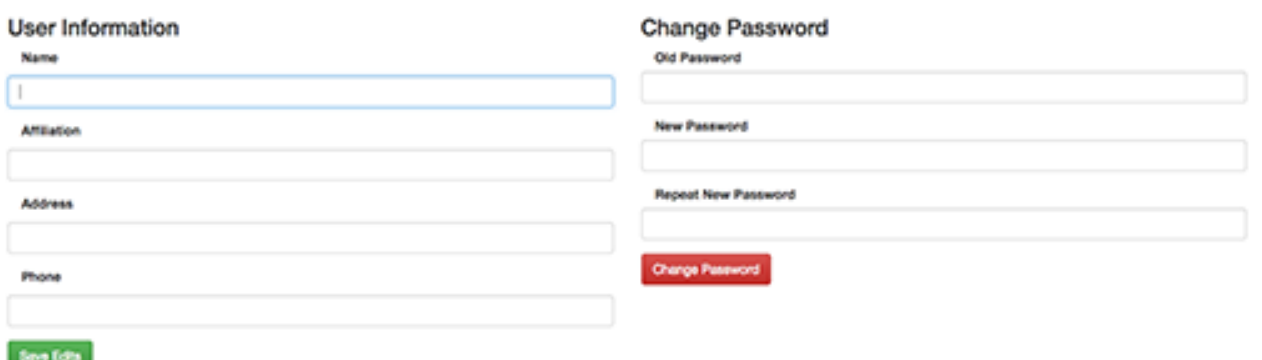

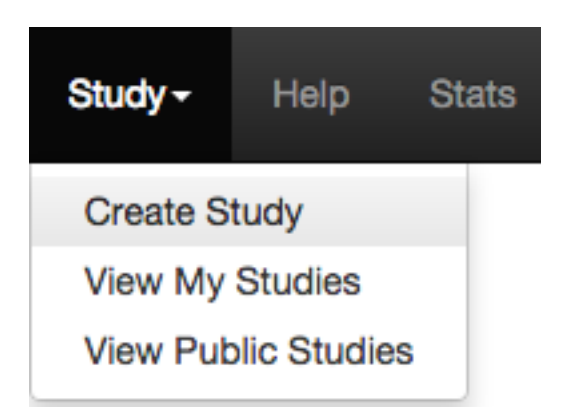

# **Create a new Study**

## $*$  = Required Field

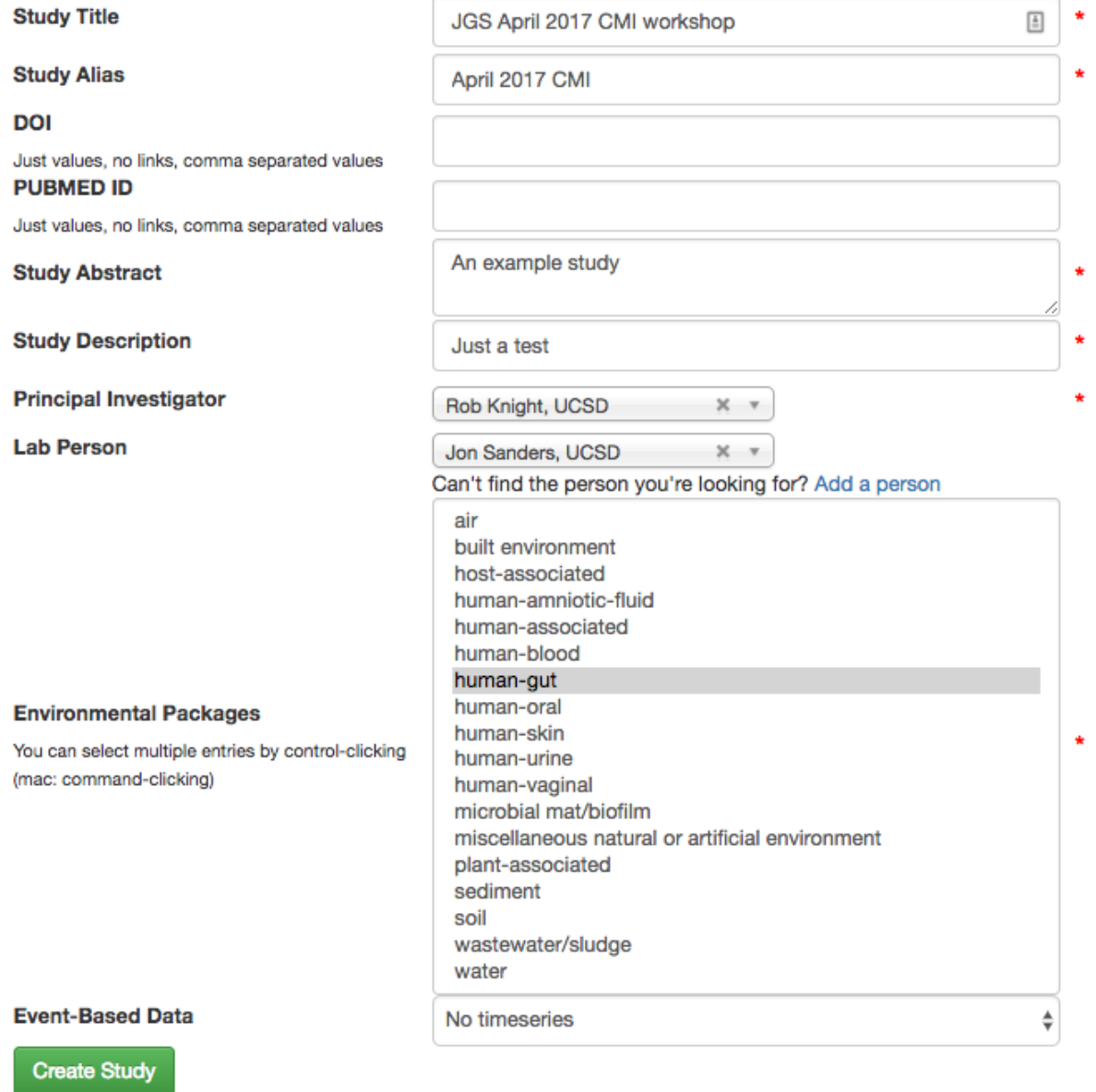

Select the environmental package appropriate to your study. Different packages will request different specific information about your samples. This information is optional; for more details, see the metadata section.

There is also an option to specify time series type ("Event-Based Data") if you have time series data. In our case, the samples come from a cross-sectional study design, so you should select "No time series." For more information on time series types, you can check out the [in-depth tutorial](https://qiita.ucsd.edu/static/doc/html/tutorials/getting-started.html#creating-a-study) on the Qiita website.

Once your study has been created, you will be informed by a green message; click on the study name to begin adding your data.

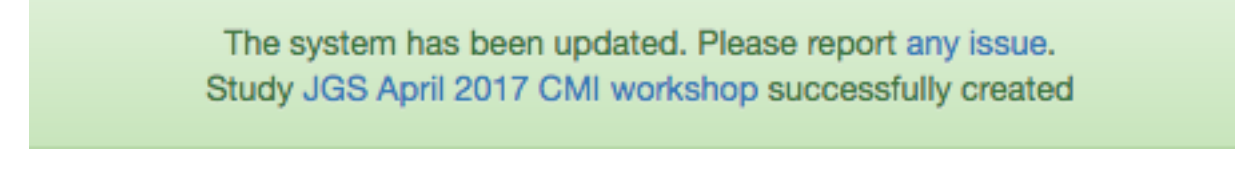

## <span id="page-11-0"></span>**Adding sample information**

Sample information is the set of metadata that pertains to your biological samples: these are the measured variables that are motivating you to look for response variables in the microbiome. IMPORTANT: your metadata are your study; it is imperative that those data are consistent, correct, and sufficiently detailed. (To learn more, including how to format your own sample info file, check out the [in-depth documentation](https://qiita.ucsd.edu/static/doc/html/tutorials/prepare-information-files.html#sample-information-file) on the Qiita website.)

The first point of entrance to a study is the study description page. Here you will be able to edit the study info, upload files, and manage all other aspects of your study.

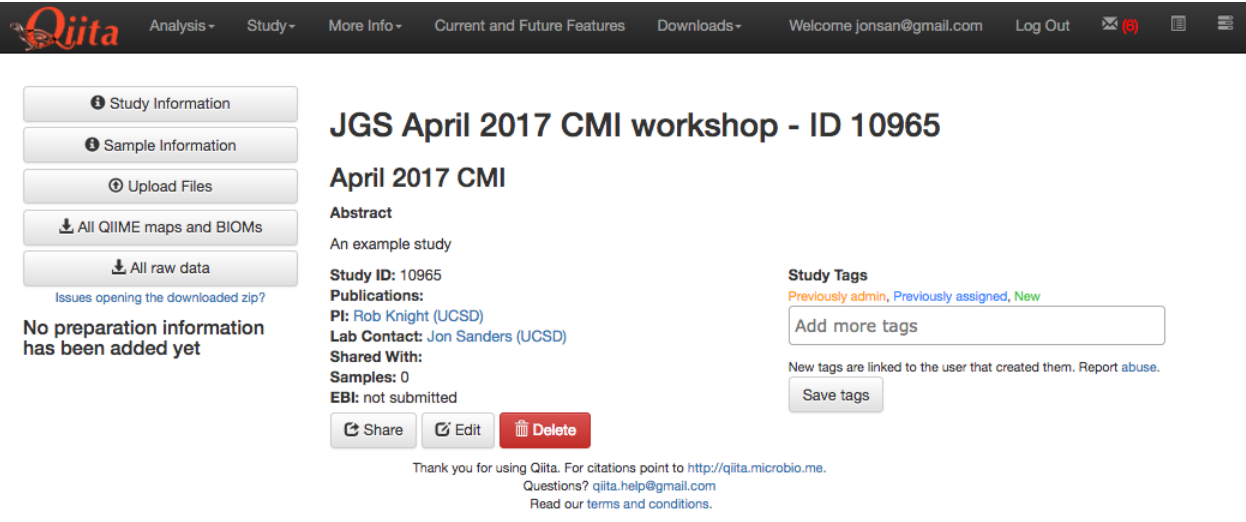

The first step after study creation is uploading files. Click on the "Upload Files" button: as shown in the figure below, you can now drag-and-drop files into the grey area or simply click on "select from your computer" to select the fastq, fastq.gz or txt files you want to upload.

Uploads can be paused at any time and restarted again, as long as you do not refresh or navigate away from the page, or log out of the system from another page.

Drag the file named "sample\_information.txt" into the upload box. It should upload quickly and appear with a checkbox next to it below.

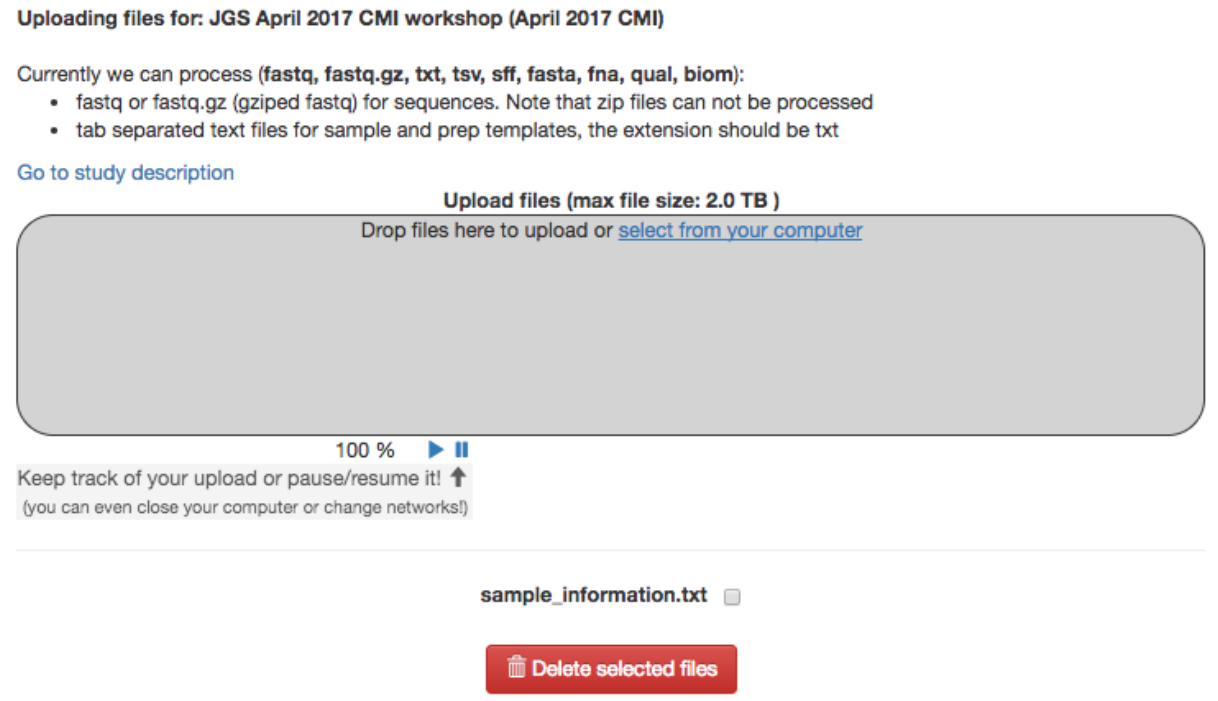

Once your file has uploaded, click on "Go to study description" and, once there, click on the "Sample Information" tab. Select your sample information from the dropdown menu next to "Upload information" and click "Create".

# JGS April 2017 CMI workshop - ID 10965 April 2017 CMI

### **Sample Information**

Upload information: | sample\_information.txt  $\div$ Create

If uploading a qiime mapping file, select data type: [Choose a data type...  $\clubsuit$ ]

If something is wrong with the sample information file, Qiita will let you know with a red banner a the top of the screen.

If the file processes successfully, you should be able to click on the "Sample Information" tab and see a list of the imported metadata fields.

You can also click on "Sample Summary" to check out the different metadata values. Select a metadata column to visualize in the dropdown menu and click "Add column."

In this cohort, only three people were sensible enough to own a cat.

Next, we'll add 16S data and do a preliminary analysis.

**O** The 'sample\_name' column is missing from your template, this file cannot be parsed. × Need help? Send us an email.

# JGS April 2017 CMI workshop - ID 10965

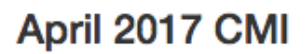

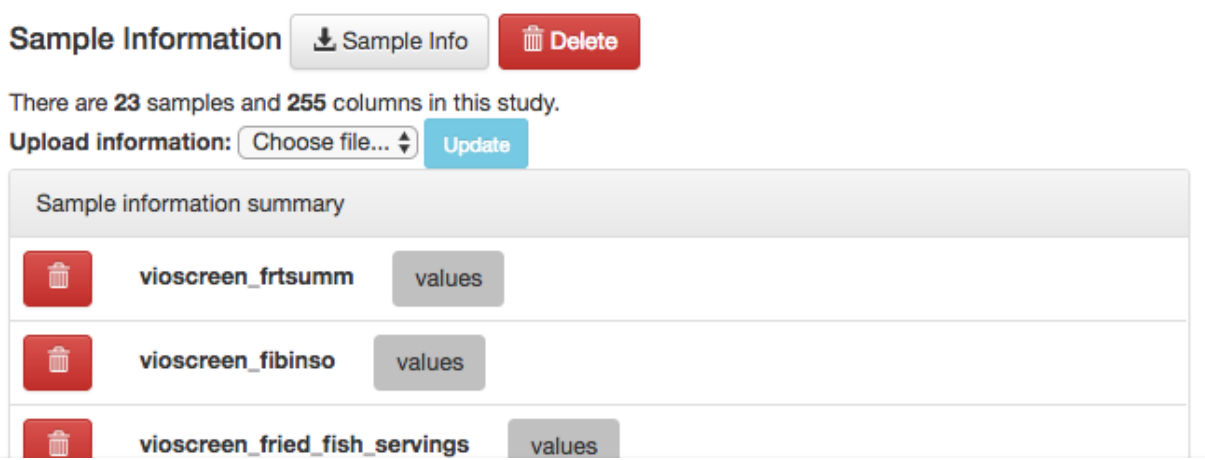

## JGS April 2017 CMI workshop - ID 10965

## April 2017 CMI

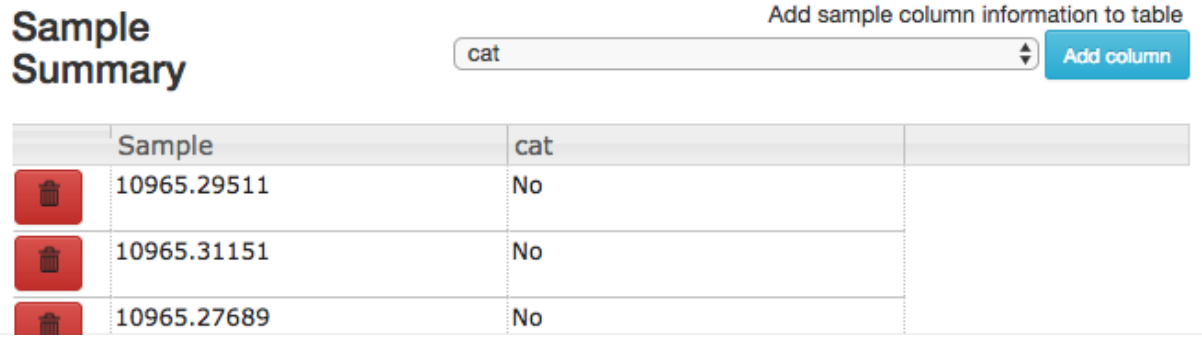

Next: *[16S Data Processing in Qiita](#page-14-0)*

## <span id="page-14-0"></span>**16S Data Processing in Qiita**

Now, we'll upload some actual microbiome data to explore. To do this, we need to add the data themselves, along with some information telling Qiita about how those data were generated.

#### **Adding a preparation template and linking it to raw data**

Where the *sample info file* has the biological metadata associated with your samples, the *preparation info file* contains information about the specific technical steps taken to go from sample to data. Just as you might use multiple datageneration methods to get data from a single sample – for example, target gene sequencing and shotgun metagenomics – you can have multiple prep info files in a single study, associating your samples with each of these data types. You can learn more about prep info files at the [Qiita documentation.](https://qiita.ucsd.edu/static/doc/html/tutorials/prepare-information-files.html#prep-information-file)

Go back to the "Upload Files" interface. In the [example data,](https://www.dropbox.com/sh/mfbqvkva8dw85fq/AABA2pFAIaLlcKLLUCmpZSUea?dl=0) find and upload the files in the *16S* folder and the file called *prep\_information\_16S.txt*.

Now you can click the "Add New Preparation" button. This will bring up the following dialogue:

# JGS April 2017 CMI workshop - ID 10965

# April 2017 CMI

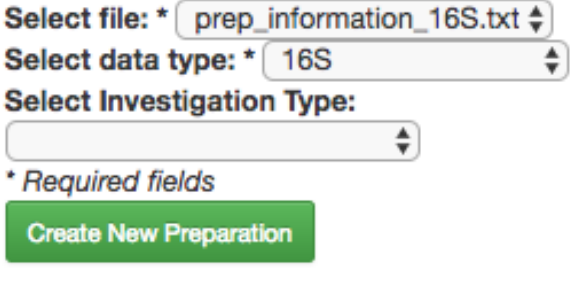

Select *prep\_information\_16S.txt* from the "Select file" dropdown, and *16S* as the data type. Optionally, you can also select one of a number of investigation types that can be used to associate your data with other like studies in the database. Click "Create New Preparation".

You should now see a summary of your preparation info, similar to the summary we saw of the sample info:

In addition, you should see a "16S" button appear under "Data Types" on the menu to left:

You can click this to reveal the individual prep info files of that data type that have been associated with this study:

If you have multiple 16S preparations (for example, if you sequenced using several different primer sets), these would each show up as a separate entry here.

Now, you can associate the sequence data from your study with this preparation.

# JGS April 2017 CMI workshop - ID 10965

## April 2017 CMI

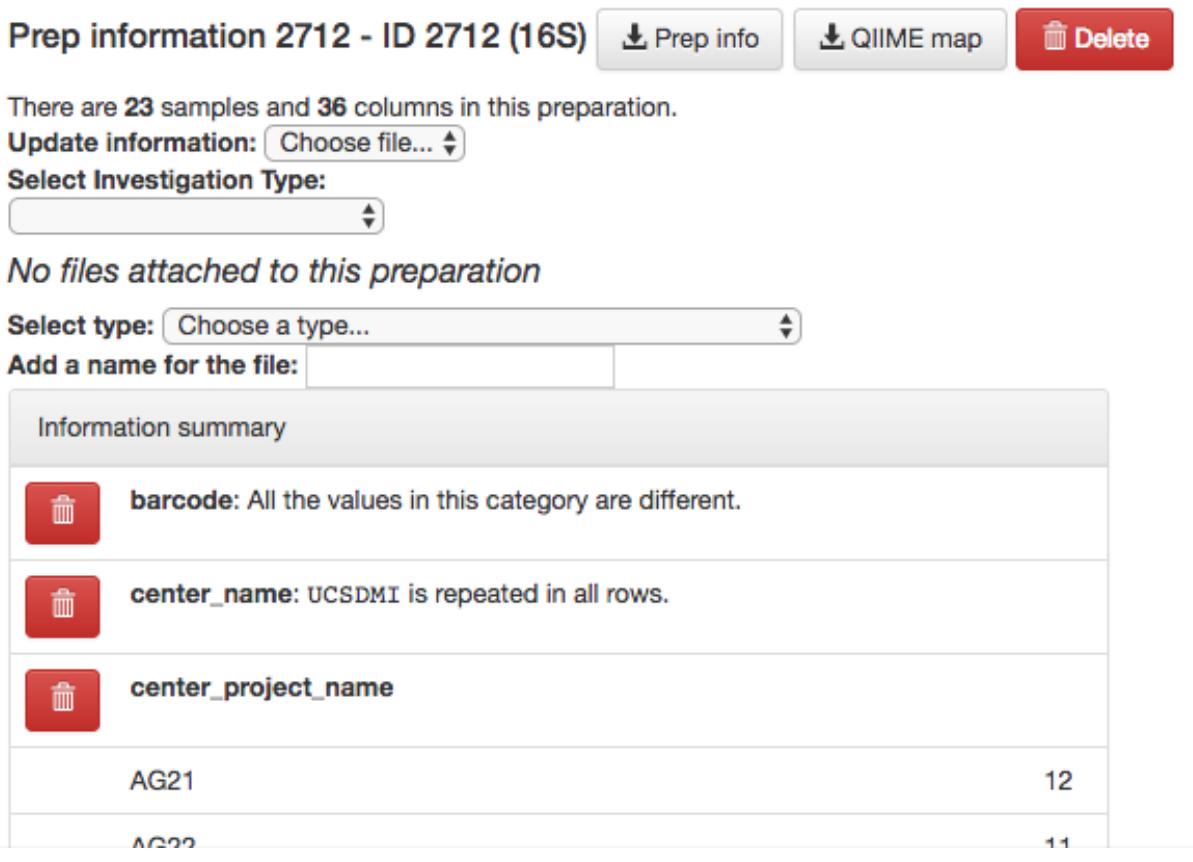

# **Data Types** (click on the

tabs)

 $\equiv$  16S

# **Data Types** (click on the

tabs)

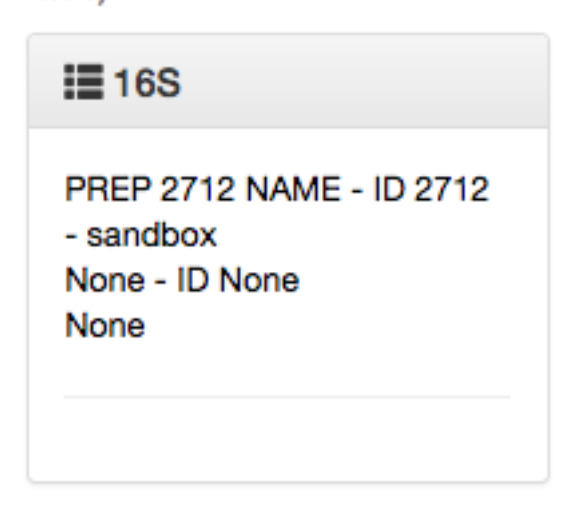

In the prep info dialogue, there is a dropdown menu below the words *No files attached to this preparation*, labeled "Select type". Click "Choose a type" to see a list of available file types. In our case, we've uploaded FASTQ-formatted files per each sample in our study, so we will choose *per\_sample\_FASTQ*.

*Magically*, this will prompt Qiita to associate your uploaded files with the corresponding samples in your preparation info. (Our prep info file has a column named *run\_prefix*, which associated the *sample\_name* with the file name prefix for that particular sample.)

You should see this as a list of filenames showing up in the green *raw forward seqs* column below the import dropdown. You'll want to give the set of these per-sample-FASTO files a name (Add a name for the file), and then click "Add files" below.

That's it! Your data are ready for processing.

### **Exploring the raw data**

Click back through on your 16S preparation. Now that you've associated sequence files with this prep, you'll have a *Files network* displayed:

Your collection of FASTQ files for this prep are all represented by a single object in this network, currently called *dflt\_name*. Click on the object.

Now, you'll have a series of choices for interacting with this object. You can click "Edit" to rename the object, "Process" to perform analyses, or "Delete" to delete it. In addition, you'll see a list of the actual files associated with this object.

Scroll to the bottom, and you'll also see an option to generate a summary of the object.

If you click this button, it will be replaced with a notification that the summary generation has been added to the processing queue.

To check on the status of the processing job, you can click the rightmost icon at the top of the screen:

There are 23 samples and 36 columns in this preparation. Update information: Choose file...  $\frac{4}{9}$ **Select Investigation Type:**  $\clubsuit$ 

No files attached to this preparation

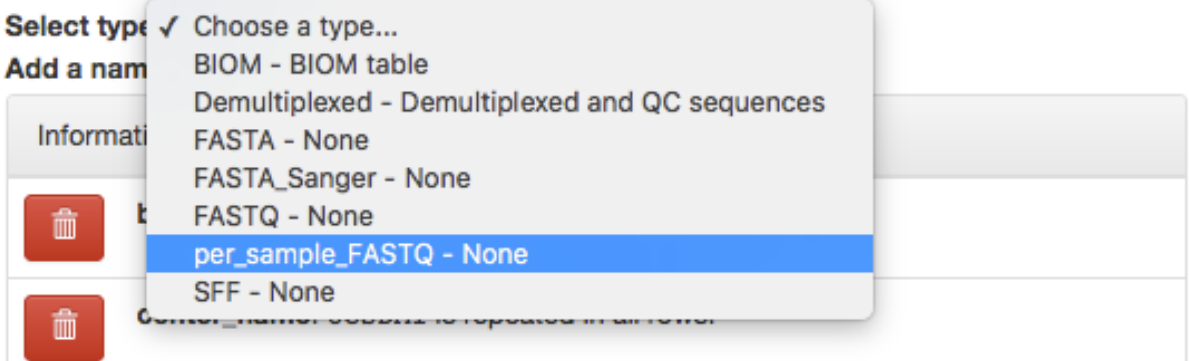

### No files attached to this preparation

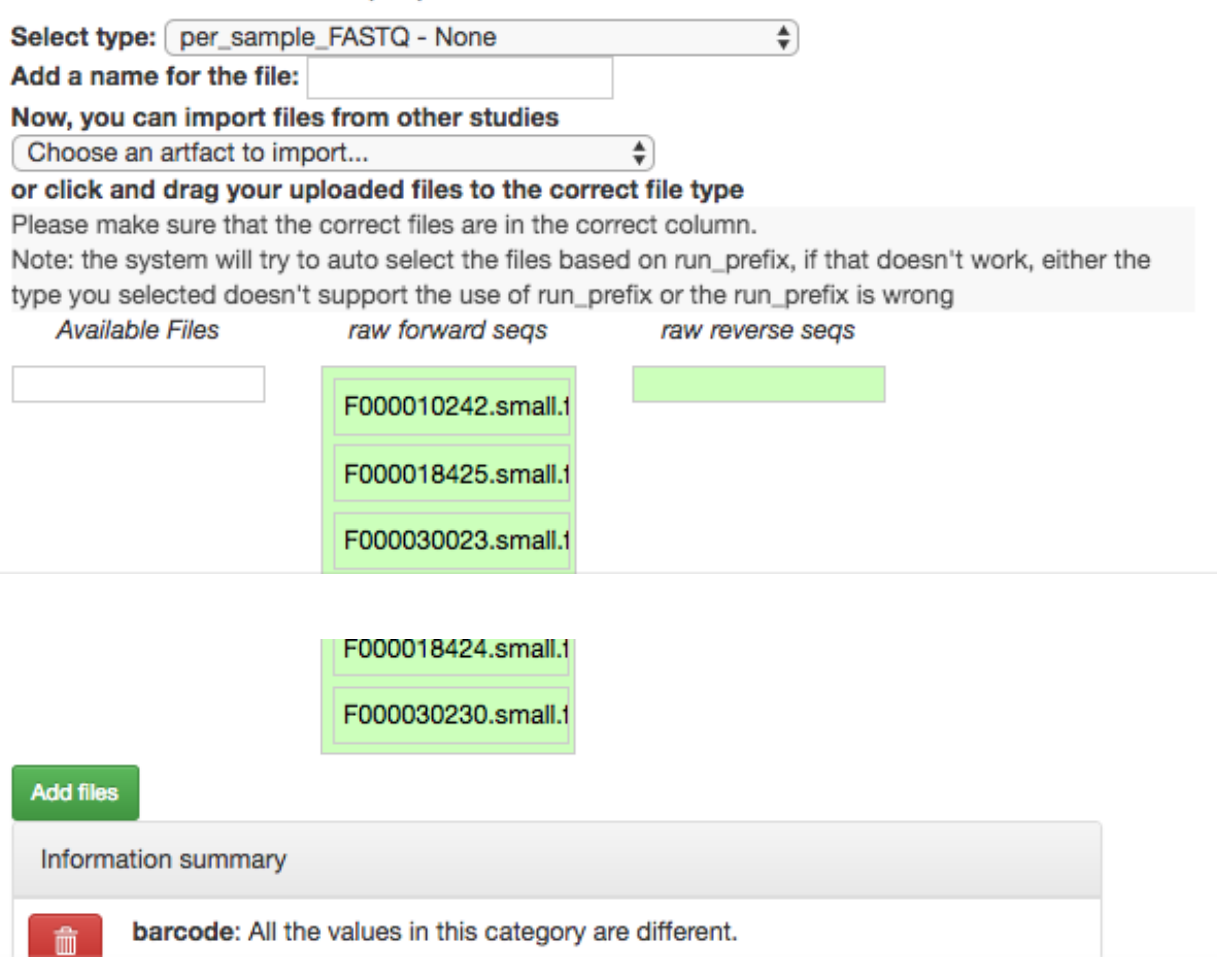

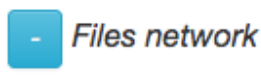

(Click nodes for more information, blue are jobs) Check our data processing recommendations.

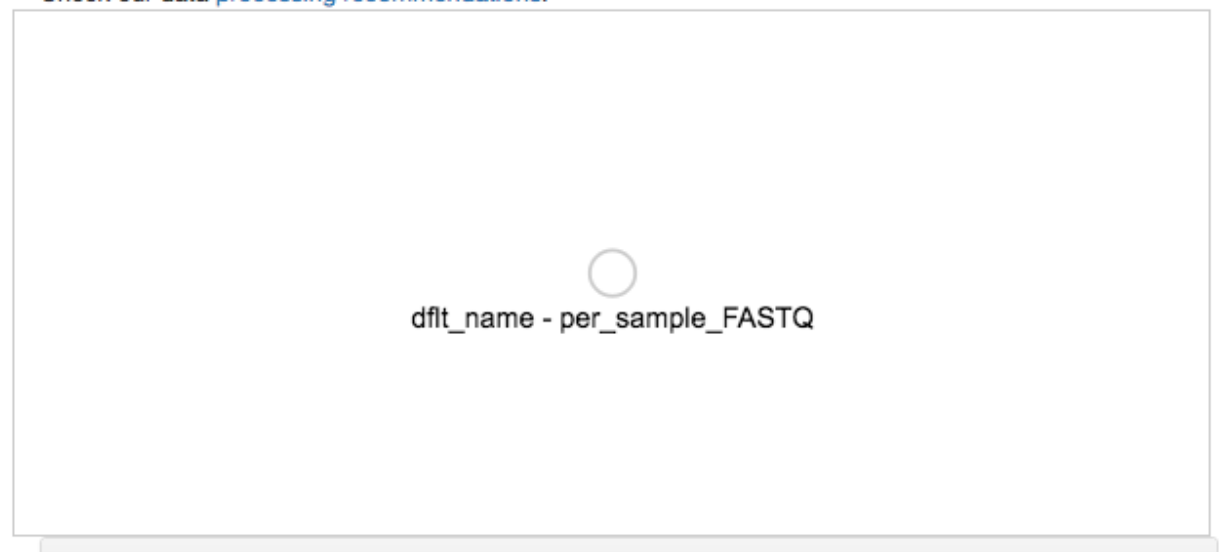

This will open a dialogue that gives you information about currently running jobs, as well as jobs that failed with some sort of error.

The summary generation shouldn't take too long. When it completes, you can click back on the per\_sample\_FASTQ object and scroll to the bottom of the page to see a short peek at the data in each of the FASTQ files in the object. These summaries can be useful for troubleshooting.

Now, we'll process the raw data into something more interesting.

## **Processing 16S data**

Scroll back up and click on the *per\_sample\_FASTQ* object, and select "Process". This will bring you to another network visualization interface. Here, you can add processing steps to your objects.

Click again on the *per\_sample\_FASTQ* object. Below the files network, you will see an option to *Choose command*. Based on the type of object, this dropdown menu will give a you a list of available processing steps.

For 16S *per sample FASTQ* objects, the only available command is *Split libraries FASTQ*. The converts the raw FASTQ data into the file format used by Qiita for further analysis (you can read more extensively about this file type [here\)](https://qiita.ucsd.edu/static/doc/html/tutorials/getting-started.html#preprocessing-data).

Select the *Split libraries FASTQ* step. Now, you will be able to select the specific combination of parameters to use for this step in the *Choose parameter set* dropdown menu.

For our files, choose *per sample FASTQ defaults, phred\_offset 33*. The specific parameter values used will be displayed below. (The other commonly used choice for data generated at the CMI is *golay\_12, reverse complement mapping file barcodes, reverse complement barcodes*, which is what you will select if you have one set of non-demultiplexed FASTQ files (forward, reverse, and barcode) containing all of your samples.)

Click "Add Command".

You'll see the files network update. In addition to the original grey object, you should now see the processing command (represented in blue) and the object produced from that command (also represented in grey).

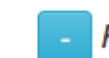

Files network

(Click nodes for more information, blue are jobs) Check our data processing recommendations.

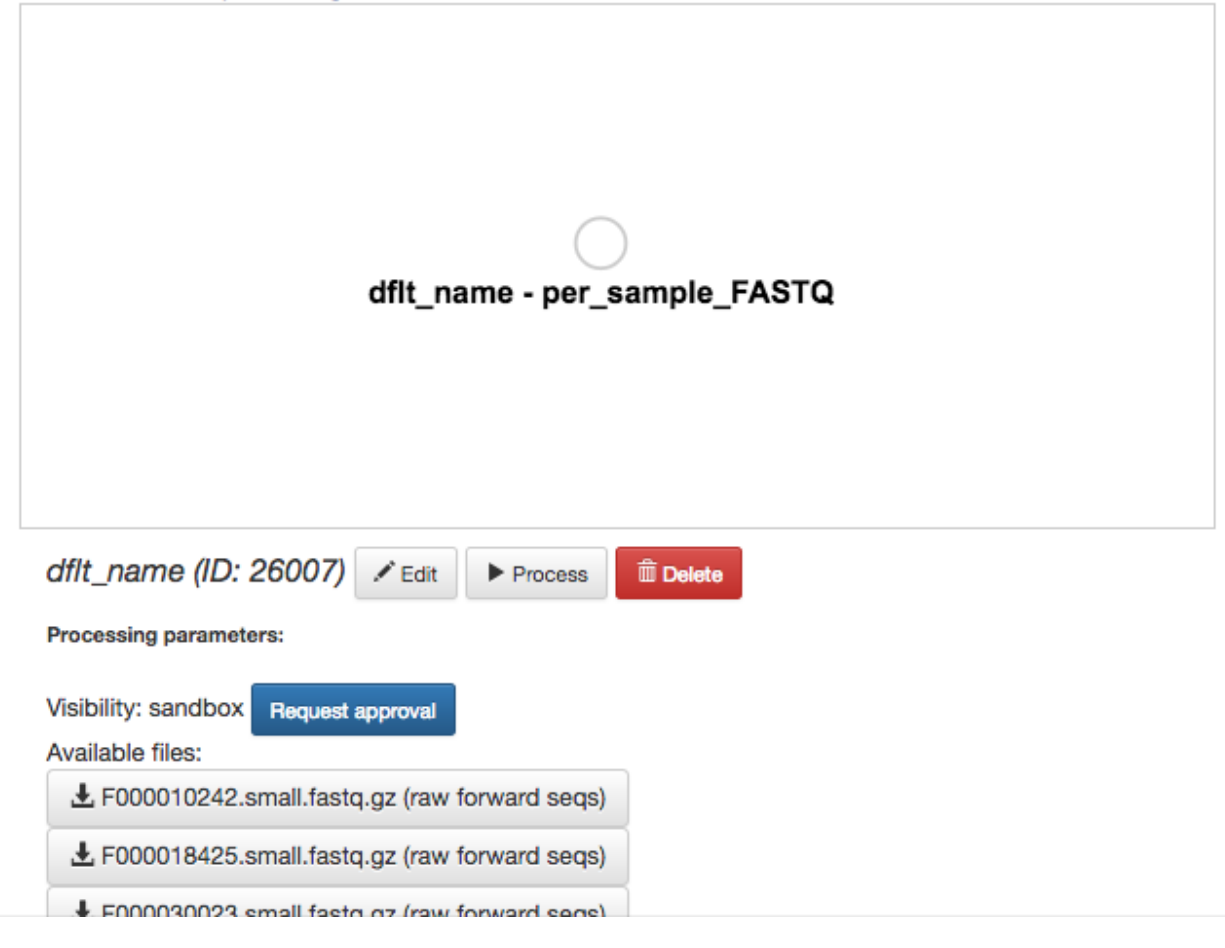

L F000030230.small.fastq.gz (raw forward seqs) Currently, no summary exists. Generate summary

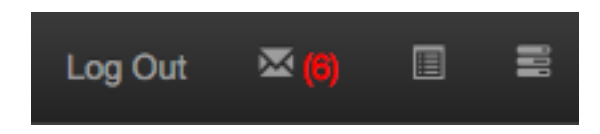

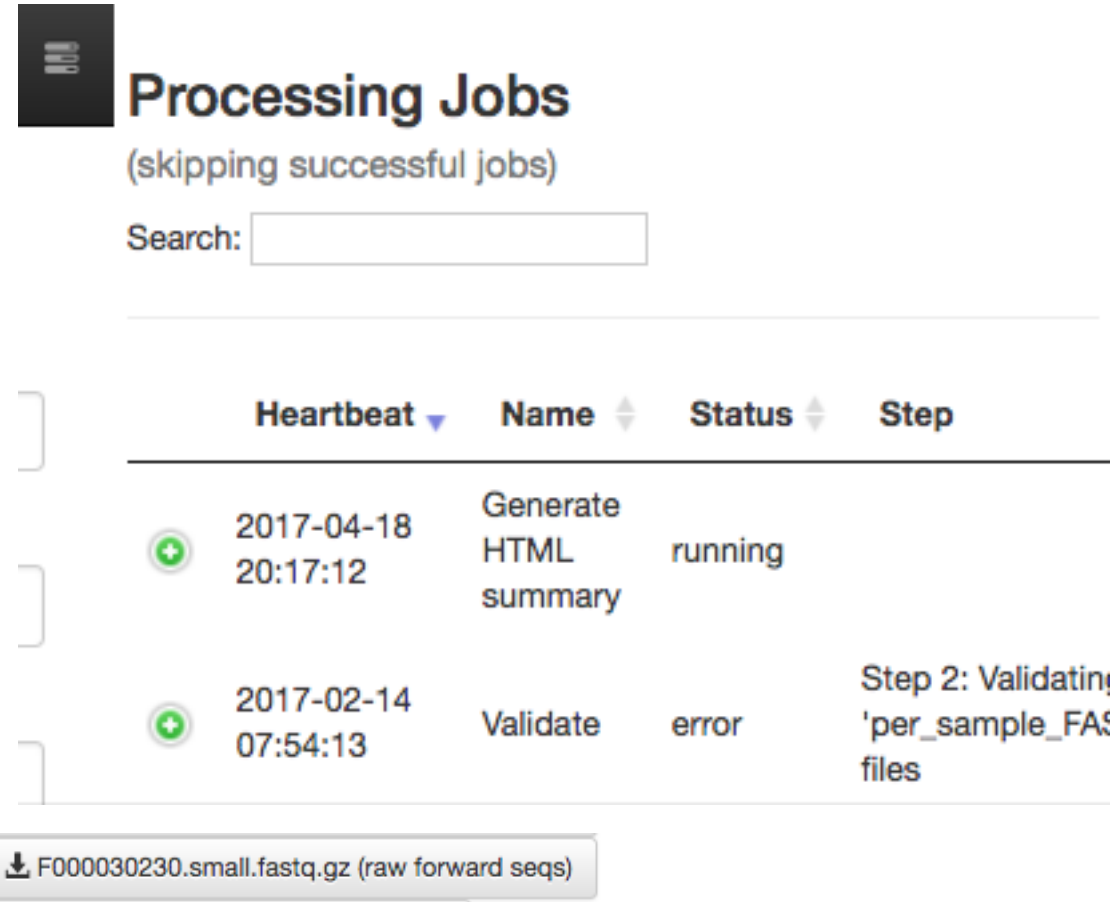

```
Lartifact 26010.html (html summary)
```
## F000010242.small.fastq.gz (raw\_forward\_seqs)

#### MD5:: 6370d7049892c401037c72161c52b0e8

```
@10317.000010242 58737 orig bc=GCGTCTGTAGCA new bc=ACGTCTGTAGCA
bc diffs=1
+BBBBBB@10317.000010242 70616 orig bc=TCGTCTGTAGCA new bc=ACGTCTGTAGCA
bc diffs=1
TACGTAGGGGGCGAGCGTTATCCGGATTCATTGGGCGTAAAGCGCGGTAGGCGGCCCGGCAGGCCGGGGGTCGAAG
+BBBB@10317.000010242 2480 orig bc=ACGTCTGTAGCA new bc=ACGTCTGTAGCA
bc diffs=0
TACAGAGGGTGCAAGCGTTAATCGGAATTACTGGGCGTAAAGCGCGGTAGGTGGTTTGTTAAGTTGAATGTGAATT
```
## F000018425.small.fastq.gz (raw\_forward\_seqs)

```
MD5:: a7e9451e53b580b17eb9204c0731acd7
```

```
@10317.000018425 61392 orig bc=TTATGGGTAAGA new bc=TTATGGGTAAGA
bc diffs=0
```
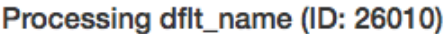

Processing workflow  $\blacktriangleright$  Run

Don't forget to hit "Run" once you are done with your workflow!

Wondering what to select? Check our data processing recommendations.

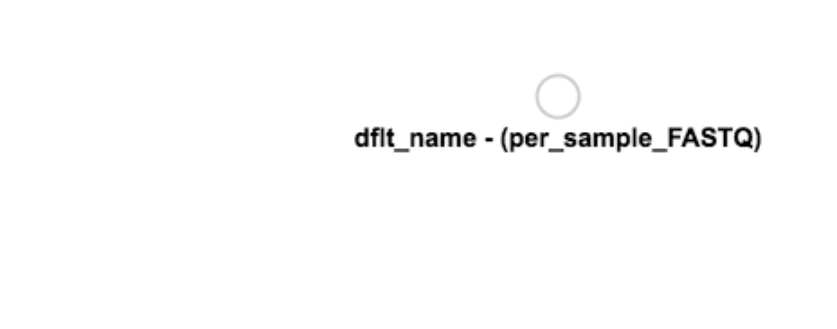

Choose command: [Choose command...  $\frac{4}{7}$ ]

Choose command: Split libraries FASTQ  $\clubsuit$ input data: dflt\_name  $\div$ Choose parameter set: per sample FASTQ defaults max\_barcode\_errors 1.5 barcode\_type not-barcoded max\_bad\_run\_length 3 phred\_offset auto rev\_comp false phred\_quality\_threshold 3 rev\_comp\_barcode false rev\_comp\_mapping\_barcodes false min\_per\_read\_length\_fraction 0.75 sequence\_max\_n 0 Add Command

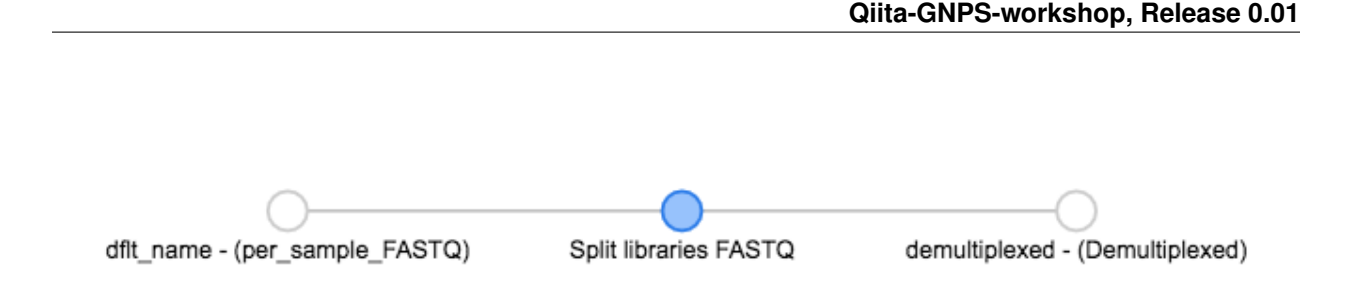

You can click on the command to see the parameters used, or on an object to perform additional steps.

Note that the command hasn't actually been run yet! (We'll still need to click "Run" at the top.) This allows us to add multiple processing steps to our study and then run them all together.

We're going to process our sequences files using two different workflows. In the first, we'll use a conventional reference-based OTU picking strategy to cluster our 16S sequences into OTUs. This approach matches each sequence to a reference database, ignoring sequences that don't match the reference. In the second, we will use [deblur,](http://msystems.asm.org/content/2/2/e00191-16) which uses an algorithm to remove sequence error, allowing us to work with unique sequences instead of clustering into OTUs. Both of these approaches work great with Qiita, because we can compare the observations between studies without having to do any sort of re-clustering!

#### **The closed reference workflow**

To do closed reference OTU picking, click on the *demultiplexed* object and select the *Pick closed-reference OTUs* command. We will use the *default - serial* parameter set for our data, which are relatively small. For a larger data set, we might want to use the parallel implementation.

By default, Qiita uses the GreenGenes 16S reference database. You can also choose to use Silva, or the Unite fungal ITS database.

Click "Add Command", and you will see the network update:

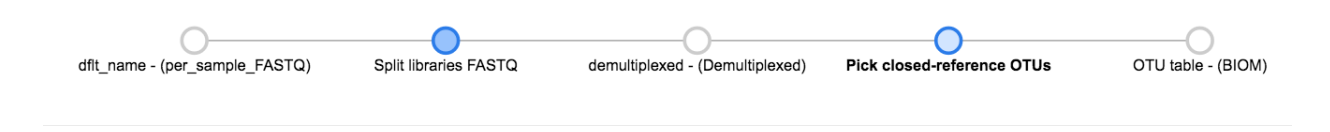

Here you can see the blue "Pick closed-reference OTUs" command added, and that the product of the command is a BIOM-formatted OTU table.

That's it!

### **The deblur workflow**

The deblur workflow is only marginally more complex. Although you can deblur the demultiplexed sequences directly, *deblur* works best when all the sequences are the same length. By trimming to a particular length, we can also ensure our samples will be comparable to other samples already in the database.

Click back on the *demultiplexed* object. this time, select the *Trimming* operation. Currently, there are three trimming length options. Let's choose *Trimming 100*, which trims to the first 100bp, for this run, and click "Add Command".

Now you can see that we have the same *demultiplexed* object being used for two separate processing steps – closedreference OTU picking, and trimming.

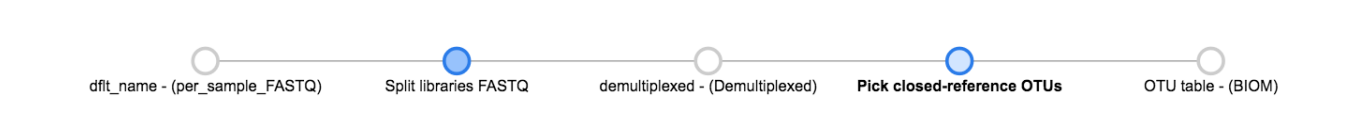

Now we can click the *Trimmed Demultiplexed* object and add a deblur step. Choose *deblur-workflow* from the *Choose command* dropdown, and *Defaults* for the parameter set. Add this command.

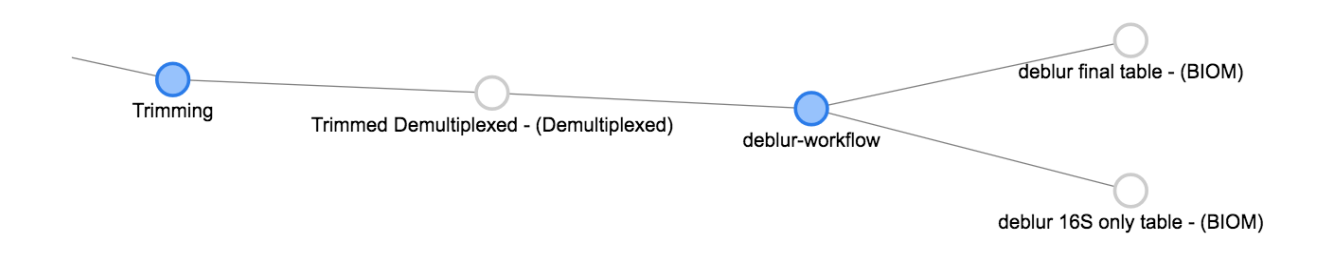

As you can see, *deblur* produces two BIOM-formatted OTU tables as output. The *deblur 16S only table* contains deblurred sequences that have been filtered to try and exclude things like organellar mitochondrial reads, while *deblur final table* has all the sequences.

### **Running the workflow**

Now, we can see the whole set of commands and their output files:

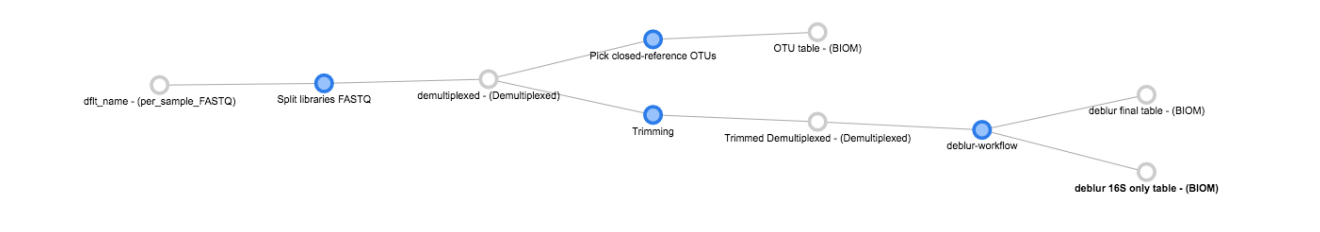

Click "Run" at the top of the screen, and Qiita will start executing all of these jobs. You'll see a "Workflow submitted" banner at the top of your window.

As noted above, you can follow the process of your commands in the dialogue at the top right of the window.

You can also click on the objects in the prep info file network, and see status updates from the commands running on that object at the bottom of the page:

Once objects have been generated, you can generate summaries for them just as you did for the original *per\_sample\_FASTQ* object.

The summary for the *demultiplexed* object gives you information about the length of sequences in the object:

The summary for a BIOM-format OTU table gives you a histogram of the the number of sequences per sample:

Next: *[16S Microbiome Analysis in Qiita](#page-26-0)*

Jobs using this set of files: Job 2915b8ad-b5a3-4e55-8179-d07f0b61595f (Pick closed-reference OTUs). Status: running. Step: Step 3 of 4: Executing OTU picking Currently, no summary exists.

## **Features**

**Total: 57500 Max: 150 Mean: 138 Standard deviation: 150** Median: 11

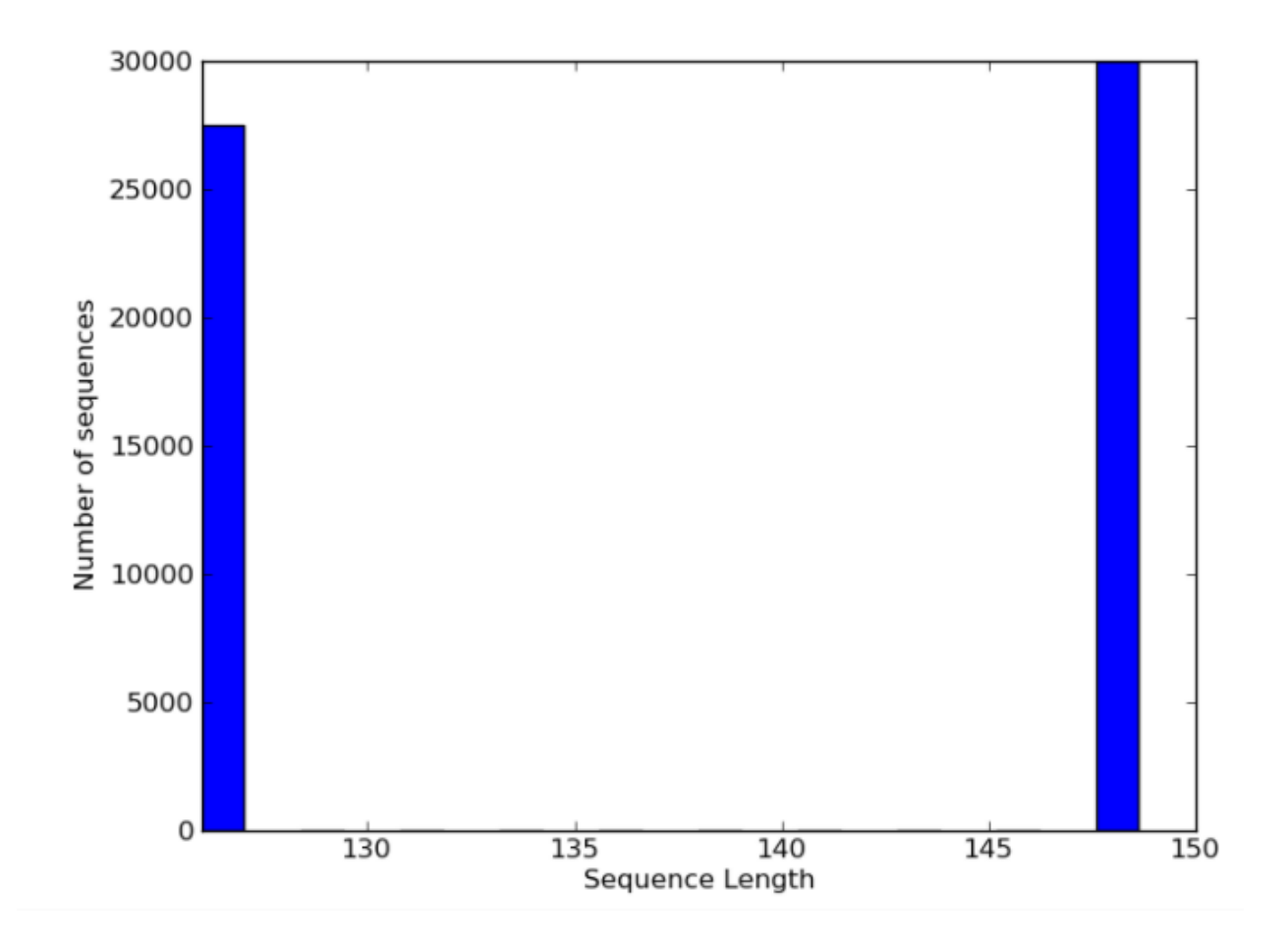

Number of samples: 23 Number of features: 207 Minimum count: 1359 Maximum count: 1855 Median count: 1631 Mean count: 1635

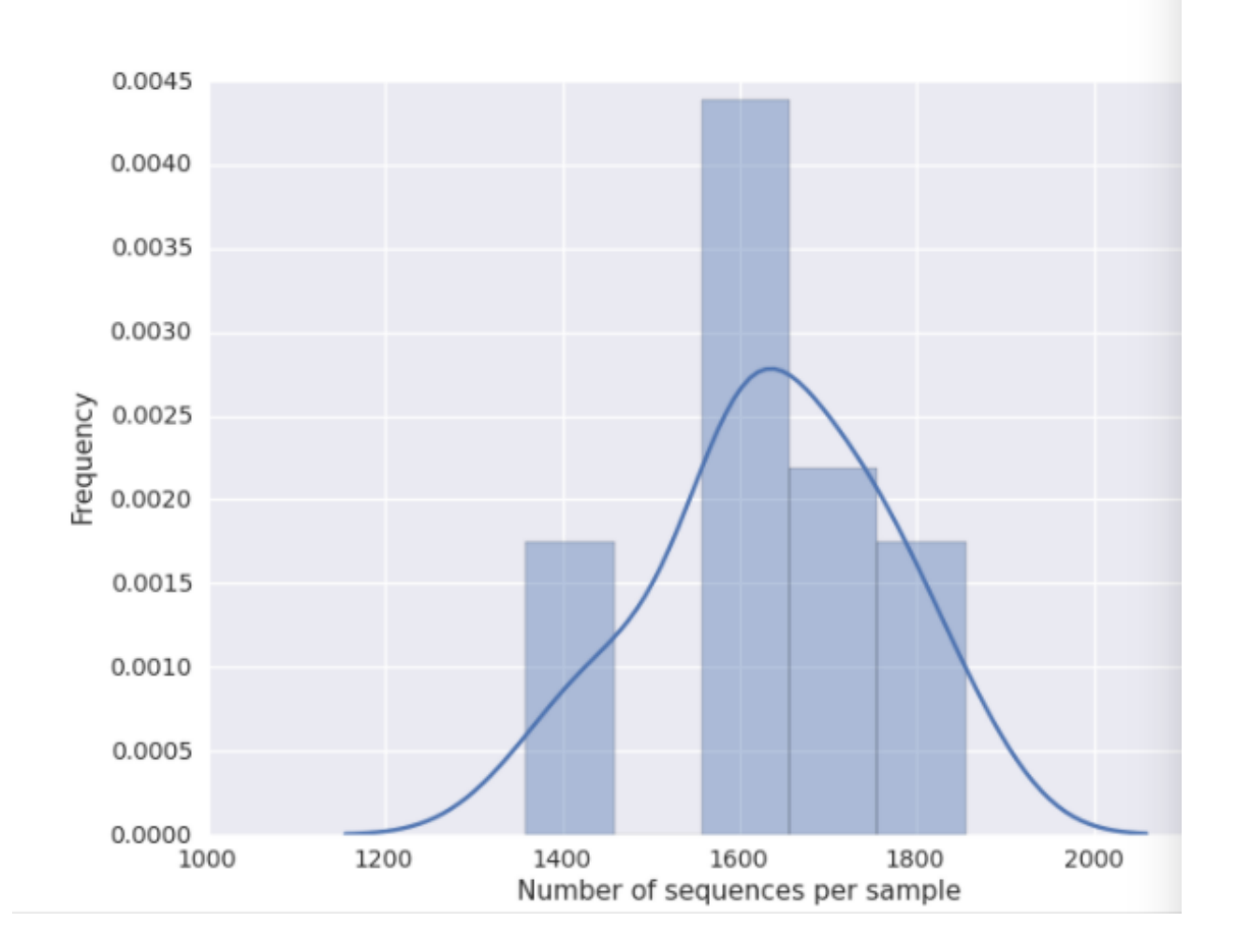

## <span id="page-26-0"></span>**16S Microbiome Analysis in Qiita**

### **Analysis of Closed Reference processing**

To create an analysis, select *Create new analysis* from the top menu.

This will take you to a list of studies with samples available to you for analysis, divided between your studies and publically available ('Other') studies.

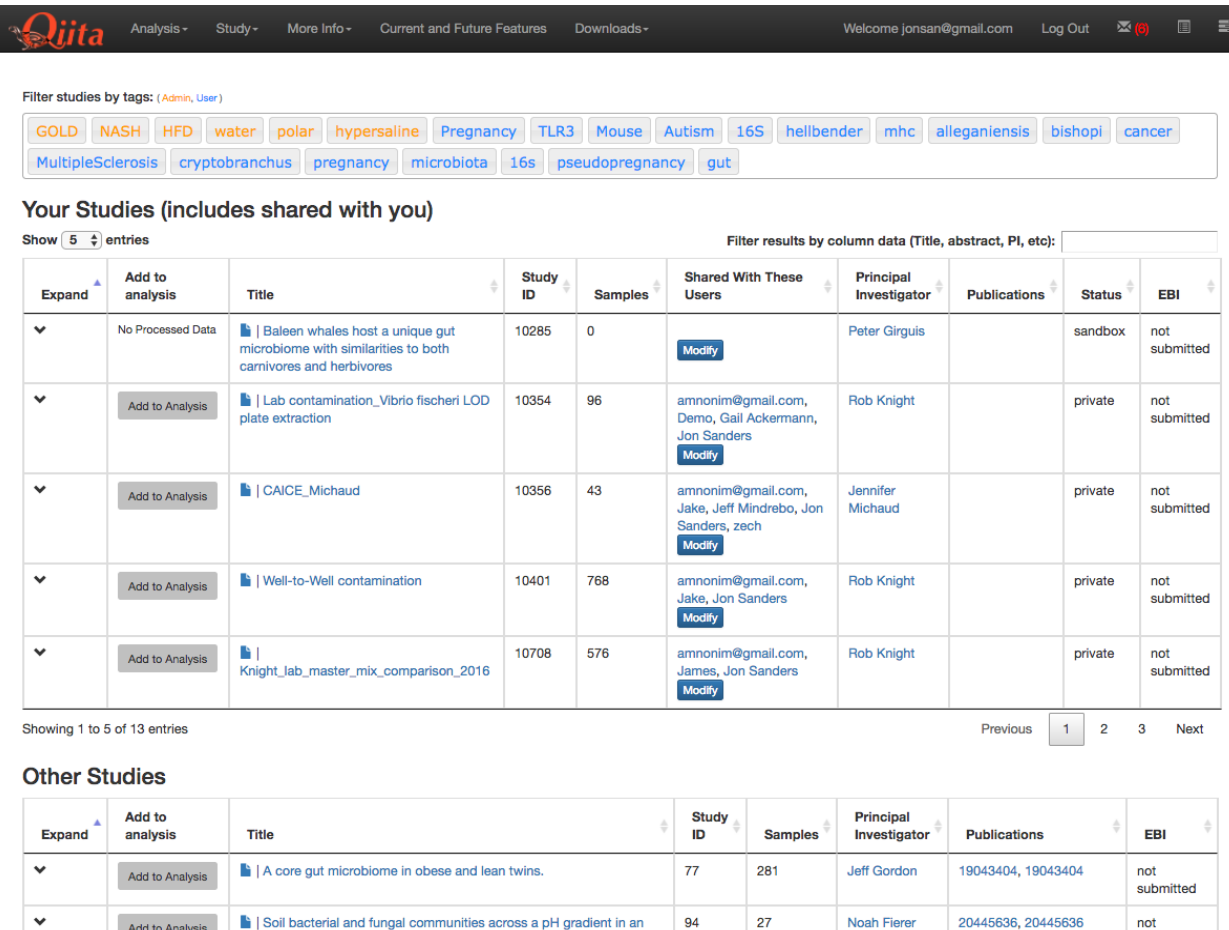

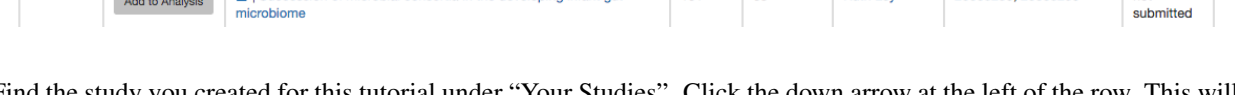

 $101$ 

 $63$ 

**Noah Fierer** 

Ruth Lev

Find the study you created for this tutorial under "Your Studies". Click the down arrow at the left of the row. This will expand the study to expose all the objects from that study that are available to you for analysis.

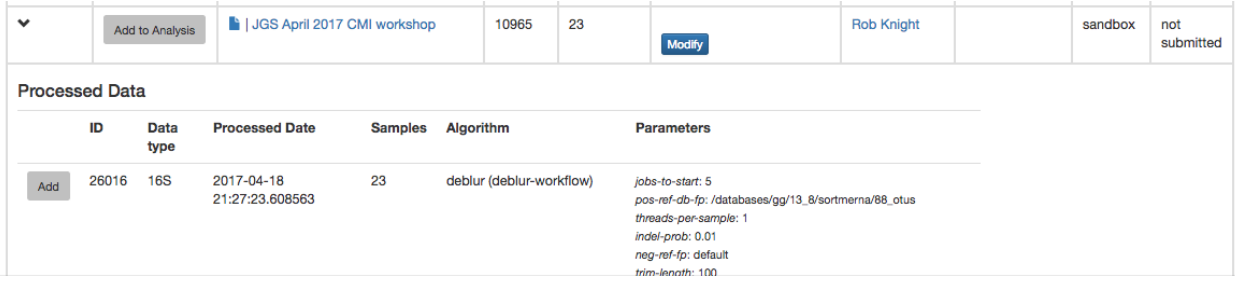

le soil

la I Succession of microbial consortia in the developing infant gut

not submitted

not

20668239, 20668239

You could add all of these objects to the analysis by selecting the *Add to Analysis* button. We will just add the Closed Reference OTU table object by clicking *Add* in that row.

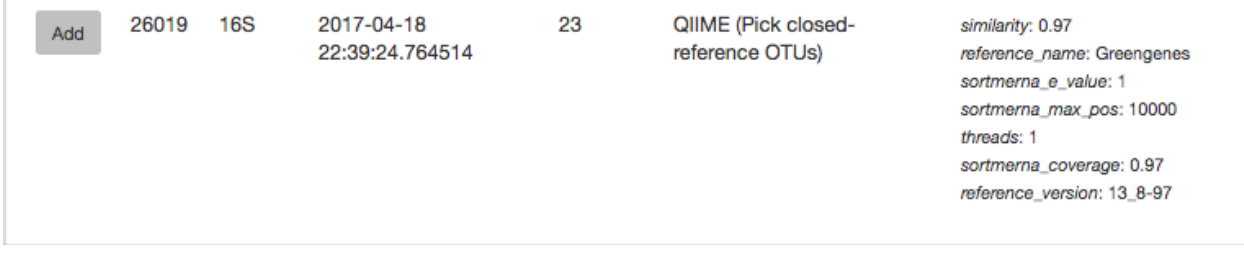

Now, the second-right-most icon at the top bar should be green, indicating that there are samples selected for analysis.

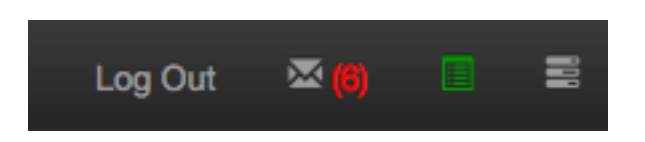

Clicking on the icon will take you to a page where you can refine the samples you want to include in your analysis. Here, all 23 of our samples are currently included:

#### **Selected Samples** Create Analysis Clear Selected **JGS April 2017 CMI workshop Processed Data** id **Datatype Processed Date** Algorithm **Parameters** Samr 26019 2017-04-18 22:39:24.764514 **16S** QIIME (Pick closed-reference 23 Show/Hide samples similarity: 0.97 OTUs) eference\_name: Greeng sortmerna\_e\_value: 1 sortmerna\_max\_pos: 10000 input data: 26014 threads: 1 sortmerna coverage: 0.97 reference\_version: 13\_8-97

You could optionally exclude particular samples from this set by clicking on "Show/Hide samples", which will show each individual sample name along with a "remove" option. (Removing them here will mask them from the analysis, but will not affect the underlying files an any way.)

This should be good for now. Click the "Create Analysis" button, enter a name and description, then click "Create analysis".

This brings you to the analysis commands selection page, where you can specify the steps in your analysis.

For this analysis, let's go ahead and select the commands Summarize Taxa and Beta Diversity (Alpha Rarefaction can take some time to run).

We will also need to specify an even sampling or rarefaction depth. All the samples in the analysis will be randomly subsampled to this number of sequences, reducing potential biases. Samples with fewer than this number of sequences will be excluded, which can also be useful for excluding things like blanks.

You can get a good idea of where to set this threshold by looking at the histogram generated by summarizing the input closed-reference OTU table, as discussed in *[16S Microbiome Analysis in Qiita](#page-26-0)*. Here, it looks like 2100 would be an appropriate cutoff: it excludes one clear outlier, but retains most of the samples.

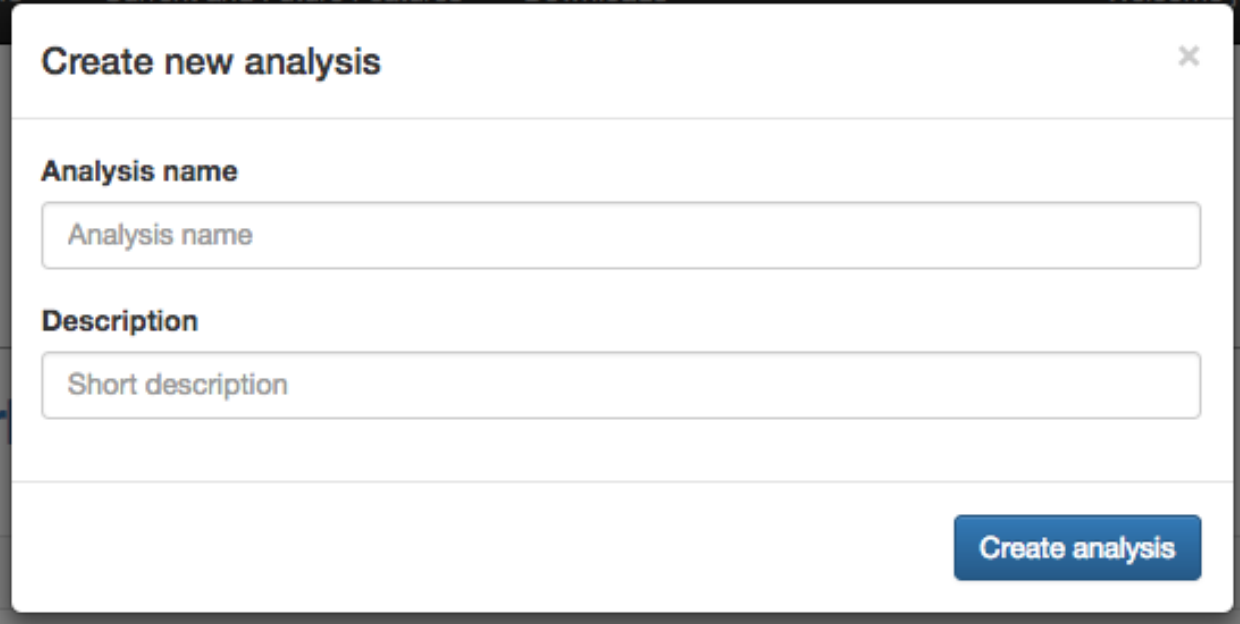

# **Select Commands**

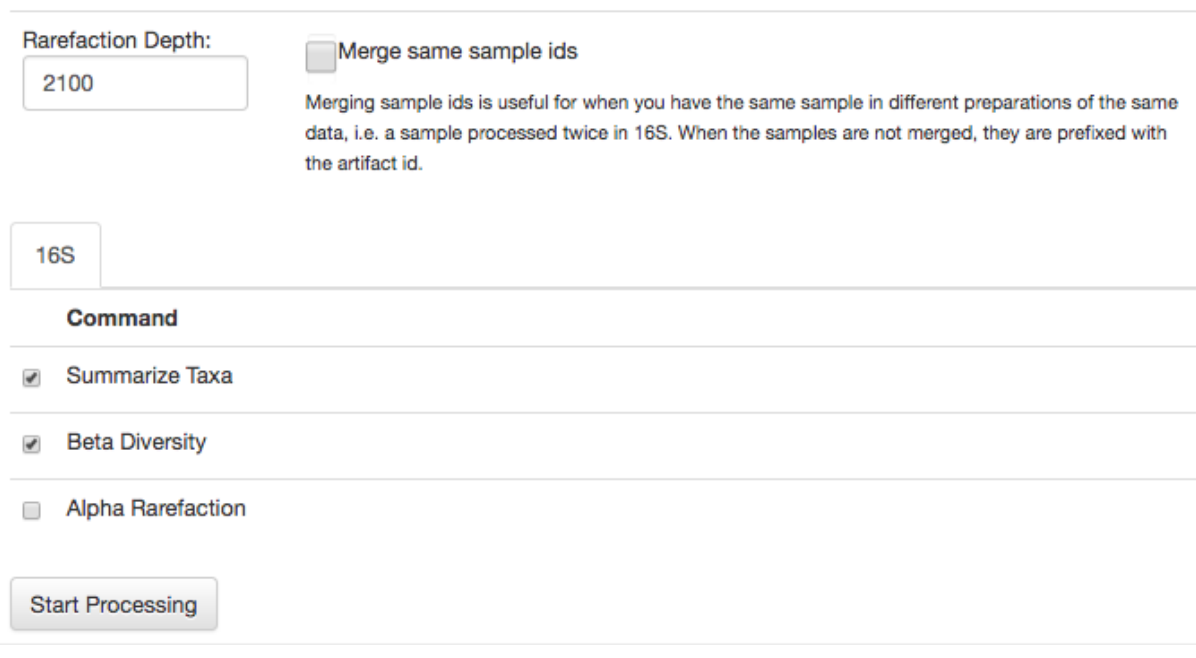

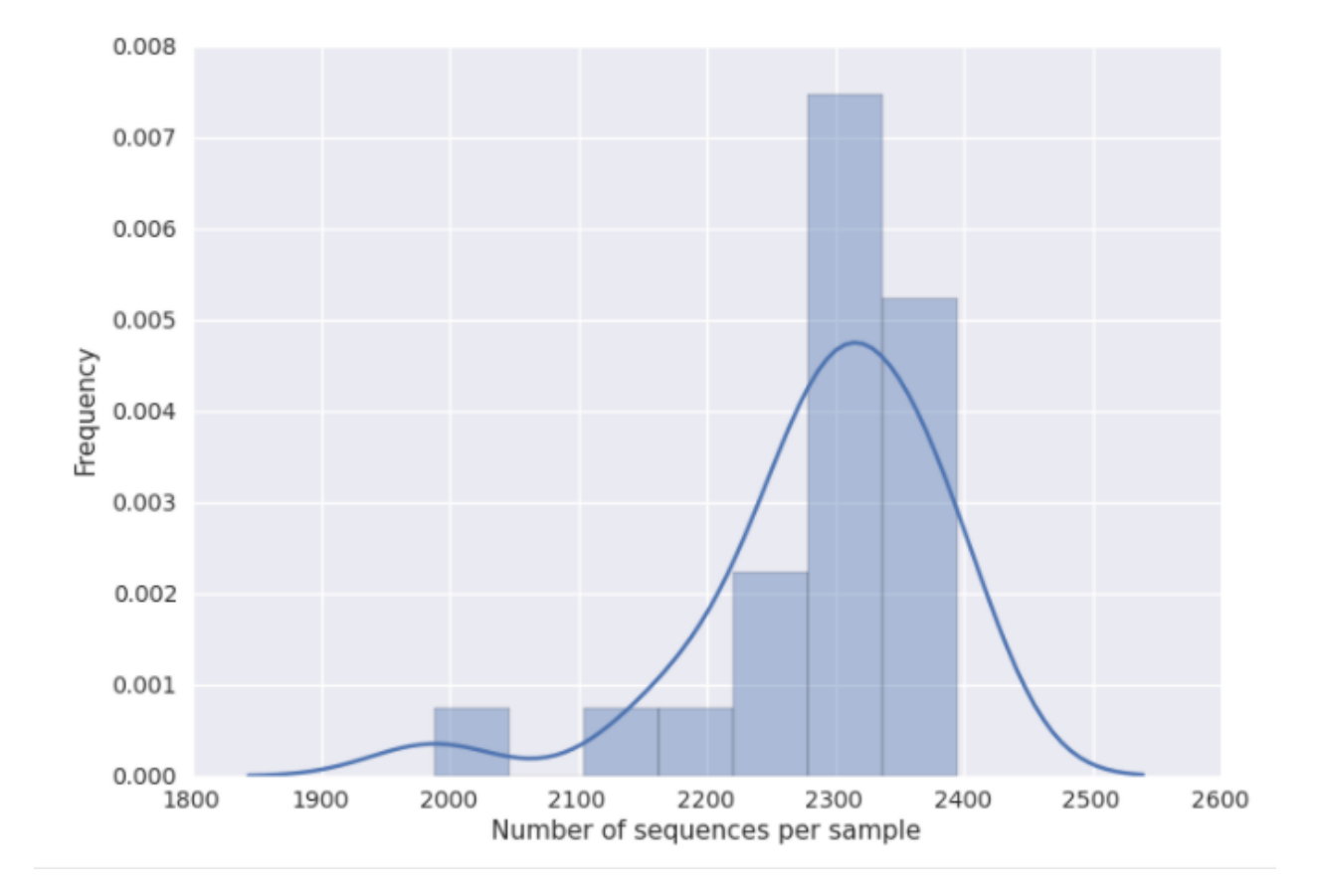

Enter 2100 in the rarefaction depth field, select the check boxes for Summarize Taxa and Beta Diversity, and click "Start Processing". You will see a list each step in the analysis, followed by its status:

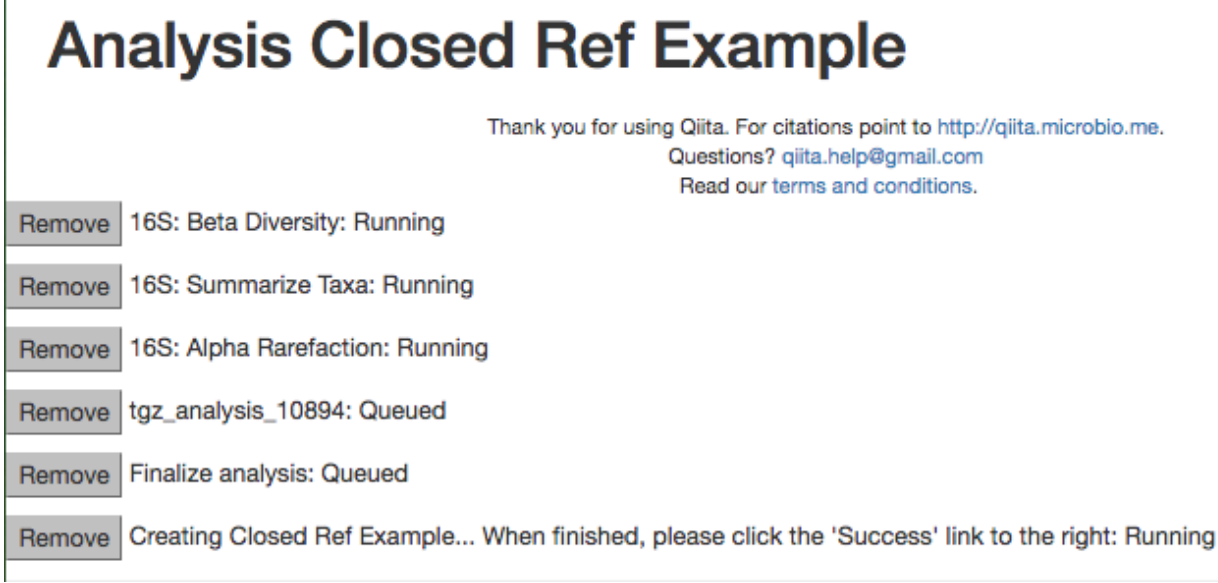

When the analysis is finished, click the 'Success' link to see the results.

The results page will have sections indication which samples were dropped due to insufficient numbers of reads, as well as sections for each data type.

Here, we have taxonomy summaries and beta diversity PCoA plots available.

Clicking on *bar\_charts.html* under "Summarize Taxa" will take you to a visualization of the taxa that were found in your sample:

Under "Beta Diversity", you will have a selection of Principle Coordinates Analyses of different measures of beta diversity, or the similarity between samples.

Clicking on one (say, *unweighted unifrac emperor pcoa plot*) will open an interactive visualization of the similarity among your samples. Generally speaking, the more similar the samples, the closer the are likely to be in the PCoA ordination. The Emperor visualization program offers a very useful way to explore how patterns of similarity in your data associate with different metadata categories. Here, I've colored the points in our test data by cat ownership.

Let's take a few minutes now to explore the various features of Emperor. Open a new browser window with the [Emperor tutorial](https://biocore.github.io/emperor/tutorial_index.html#section1) and follow along with your test data.

Finally, if you ran Alpha Rarefaction, you will also have a link to interactive plots that can be used to show how different measures of alpha diversity correlate with different metadata categories:

### **Analysis of deblur processing**

Creating an analysis of your deblurred data is virtually the same as the process for the Closed Reference data, but there are a few quirks.

First, because the deblur process creates two separate BIOM tables, you'll want to make a note of the specific object ID number for the artifact you want to use. In my case, that's ID 26017, the deblurred table with 'only-16s' reads.

The specific ID for your table will be unique, so make a note of it, and you can use it to select the correct table for analysis.

#### Analysis: CMI Workshop Test 命

#### Shared with:

**Dropped Samples** 

16S

JGS April 2017 CMI workshop: Total dropped: 1 10965.000030083

#### **16S**

Summarize Taxa area\_charts.html bar\_charts.html

**Beta Diversity** unweighted unifrac emperor pcoa plot weighted unifrac emperor pcoa plot

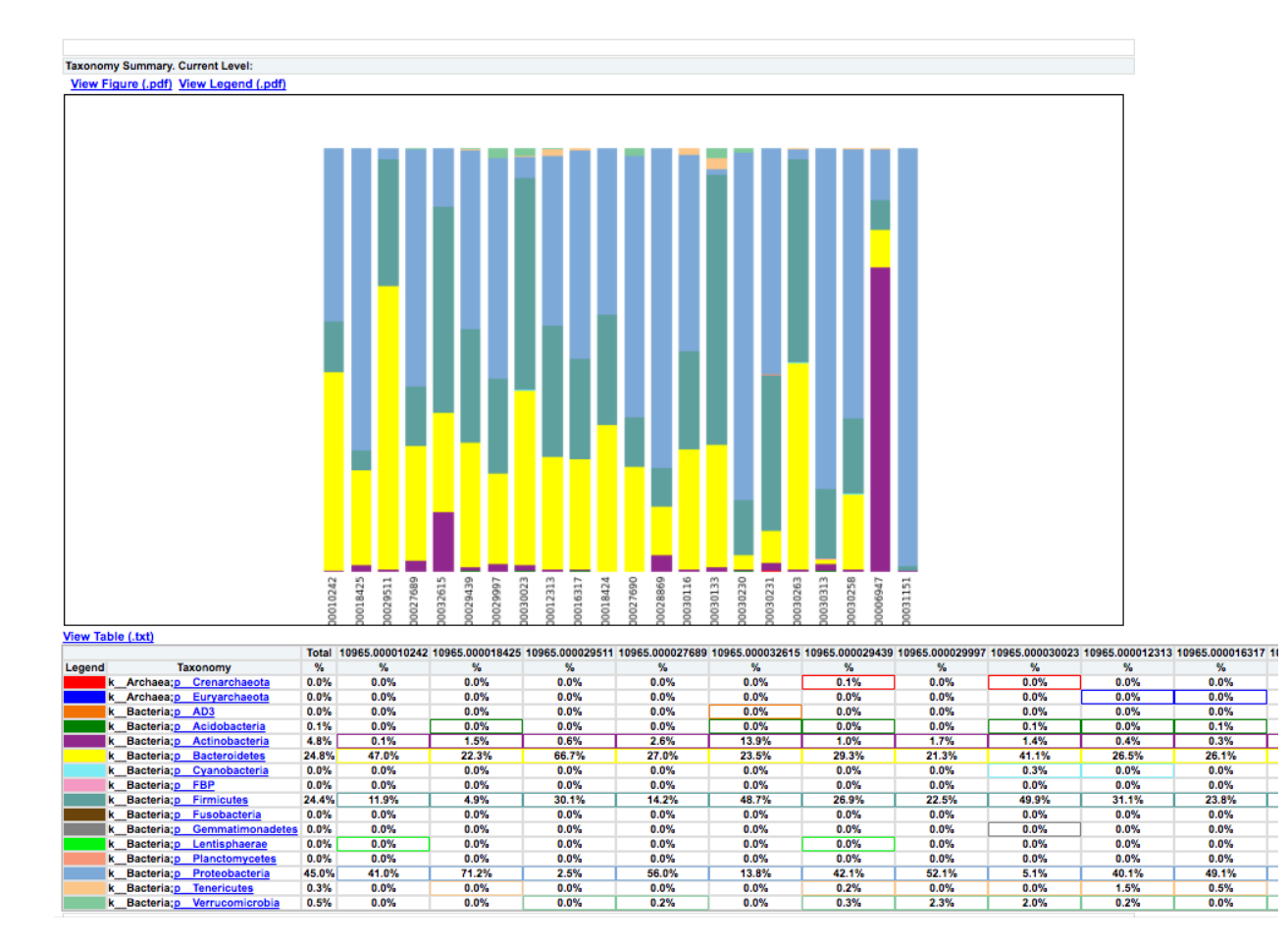

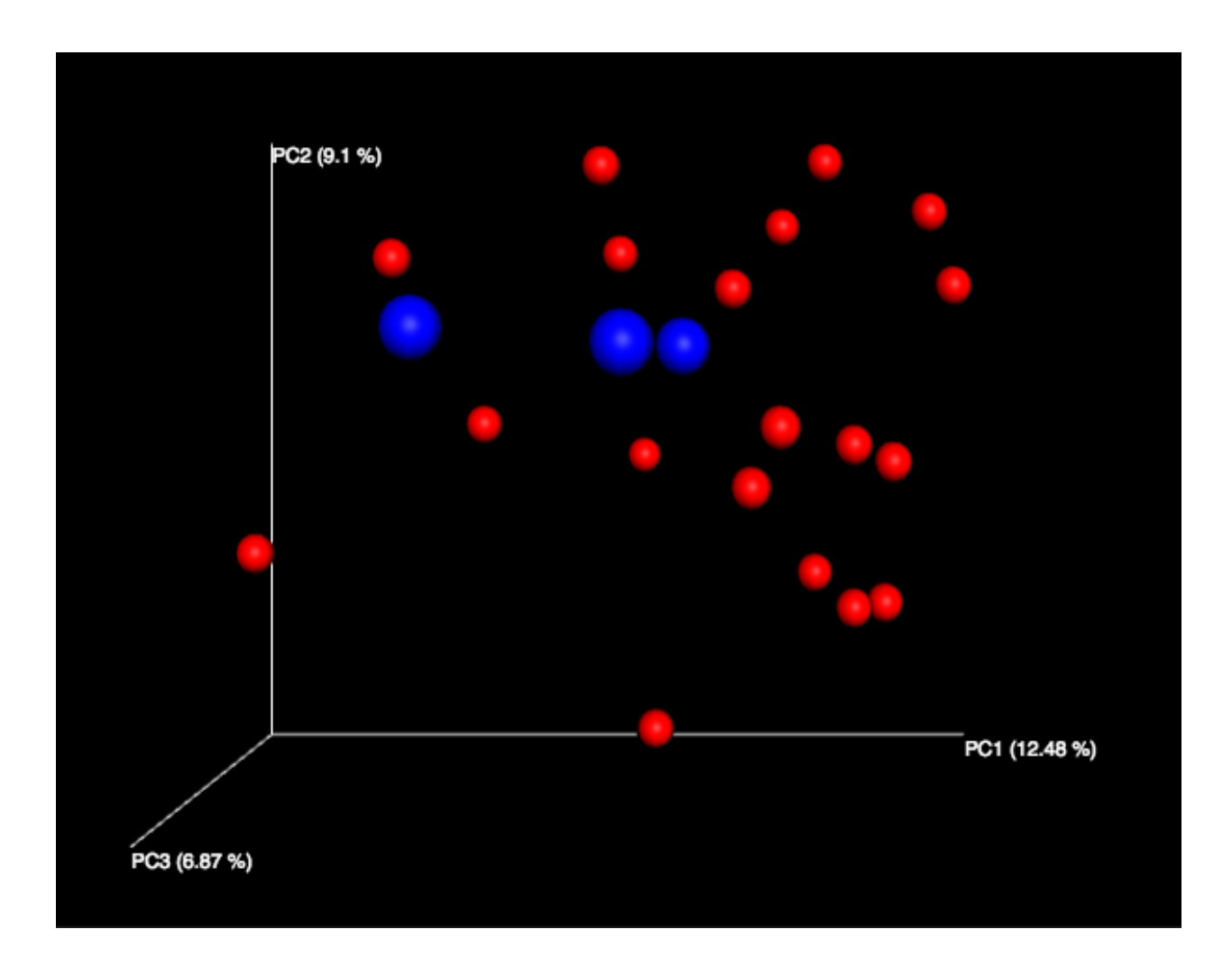

Select a Metric: PD\_whole\_tree  $\triangleleft$  Select a Category: cat  $\overline{\bullet}$ 

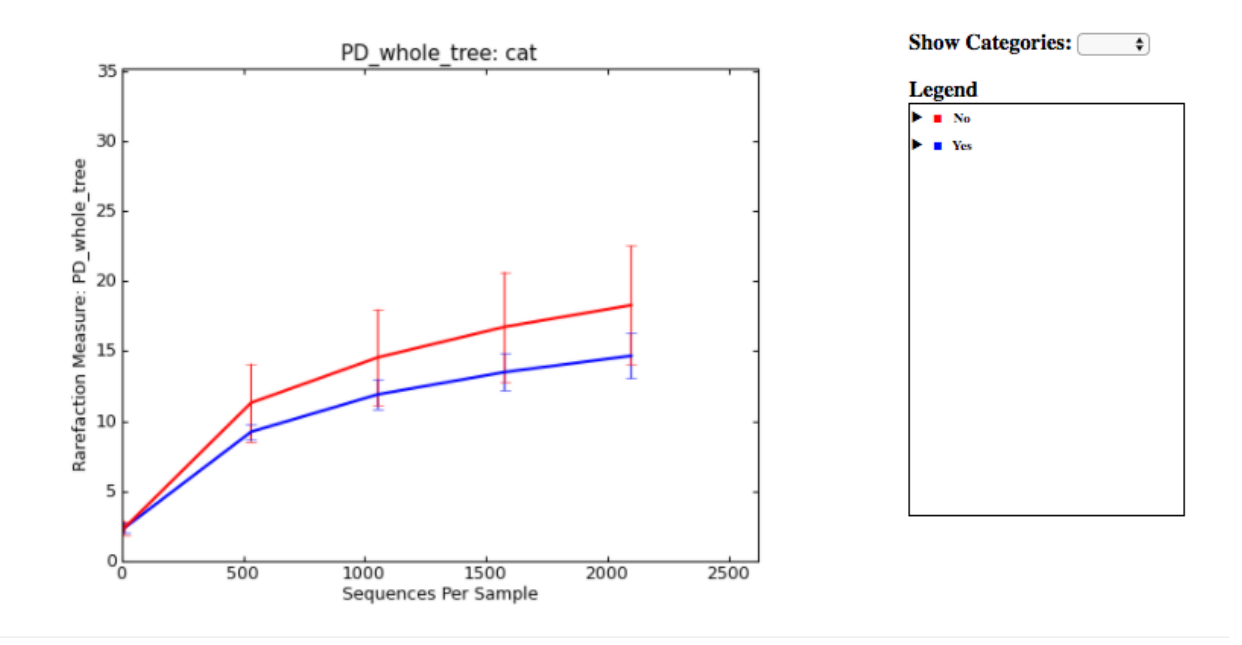

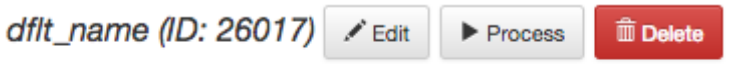

Processing parameters: jobs-to-start: 5 pos-ref-db-fp: /databases/gg/13\_8/sortmerna/88\_otus threads-per-sample: 1 indelprob: 0.01 neg-ref-fp: default indel-max: 3 mean-error: 0.005 error-dist: 1, 0.06, 0.02, 0.02, 0.01, 0.005, 0.005, 0.005, 0.001, 0.001, 0.001, 0.0005 neg-ref-db-fp: default seqs-fp: 26015 skip-trimming: True negate: True pos-ref-fp: /databases/gg/13\_8/rep\_set/88\_otus.fasta trim-length: 100 min-reads: 10 min-size: 2

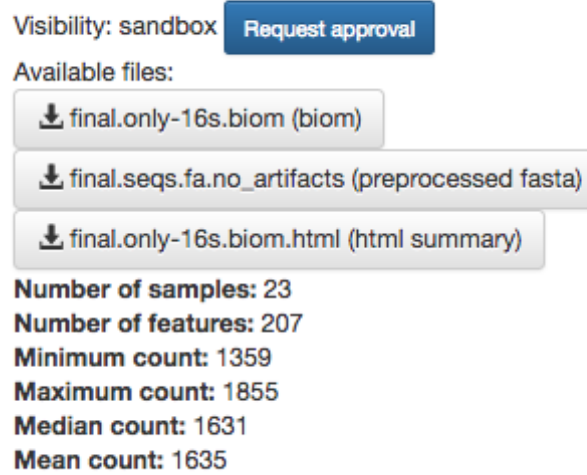

Second, currently only the Beta Diversity analysis command option is working with deblurred data.

#### **Creating a meta-analysis**

One of the most powerful aspects of Qiita is the ability to compare your data with hundreds of thousands of samples from across the planet. Right now, there are almost 130,000 samples publicly available for you to explore:

(You can get up-to-date statistics by clicking "Stats" under the "More Info" option on the top bar.)

Creating a meta-analysis is just like creating an analysis, except you choose data objects from multiple studies. Let's start creating a meta-anlysis by adding our Closed Reference OTU table to a new analysis.

Next, we'll look for some additional data to compare against.

You noticed the 'Other Studies' table below 'Your Studies' when adding data to the analysis. (Sometimes this takes a while to load - give it a few minutes.) These are publicly available data for you to explore, and each should have processed data suitable for comparison to your own.

There are a couple tools provided to help you find useful public studies.

First, there are a series of "tags" listed at the top of the window:

There are two types of tags: admin-assigned (yellow), and user-assigned (blue). You can tag your own study with any tag you'd like, to help other users find your data. For some studies, Qiita administrators will apply specific reserved tags to help identify particularly relevant data. The "GOLD" tag, for example, identifies a small set of highly-curated, very well-explored studies. If you click on one of these tags, all studies not associated with that tag will disappear from the tables.

Second, there is a search field that allows you to filter studies in real time. Try typing in the name of a known PI, or a particular study organism – the thousands of publicly available studies will be filtered down to something that is easier to look through.

Generated on: 04-19-17 03:03:51

#### **Studies**

sandbox: 793 public: 310 private: 311 submitted to EBI: 184

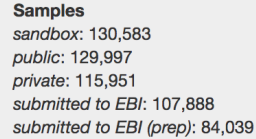

Users

2,978

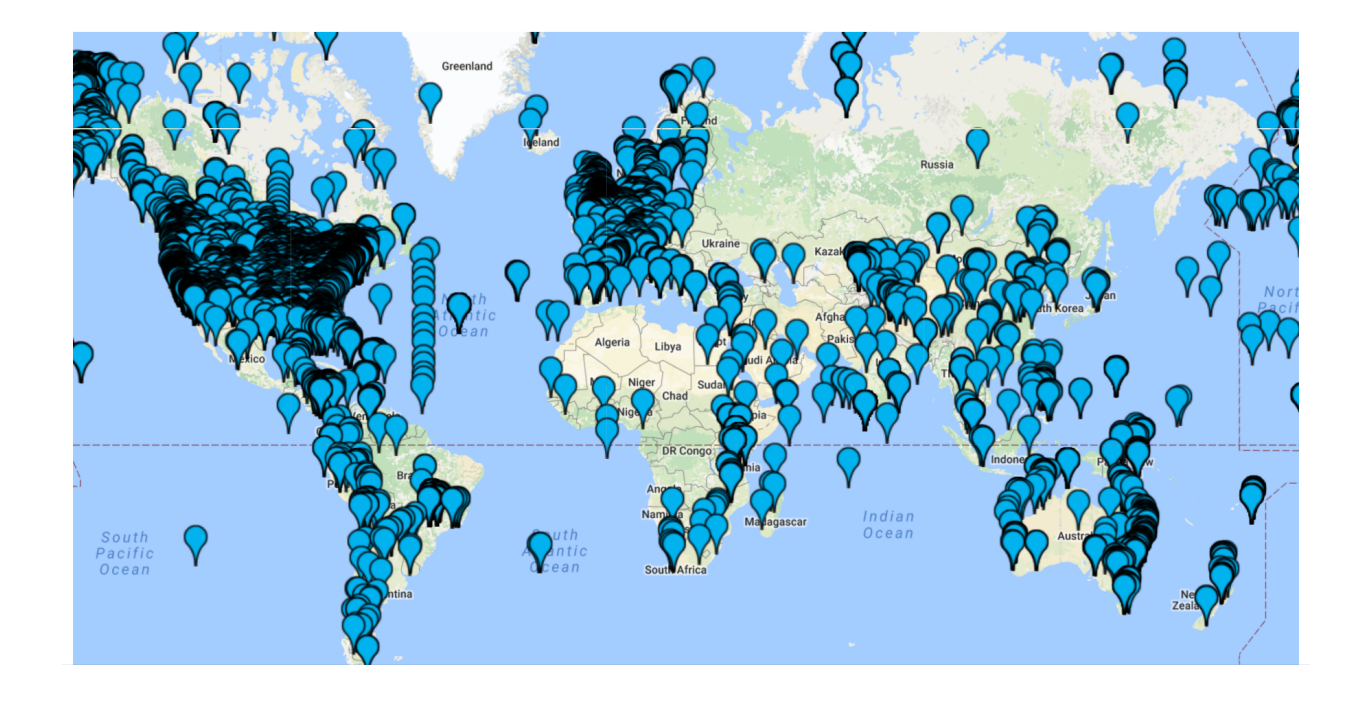

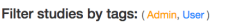

GOLD NASH HFD water polar hypersaline Pregnancy TLR3 Mouse Autism 16S hellbender mhc alleganiensis bishopi cancer MultipleSclerosis cryptobranchus pregnancy microbiota 16s pseudopregnancy gut

#### Your Studies (includes shared with you)

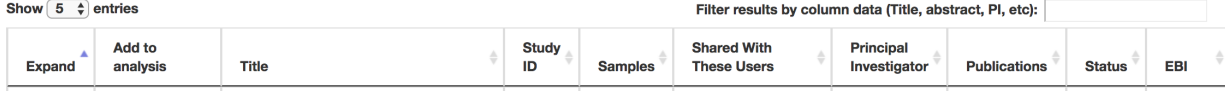

Let's try comparing our data to the "Global Gut" dataset of human microbiomes from the US, Africa, and South America from the study ["Human gut microbiome viewed across age and geography" by Yatsunenko et al.](http://www.nature.com/nature/journal/v486/n7402/abs/nature11053.html) We can search for this dataset using the DOI from the paper: *10.1038/nature11053*.

#### **Other Studies**

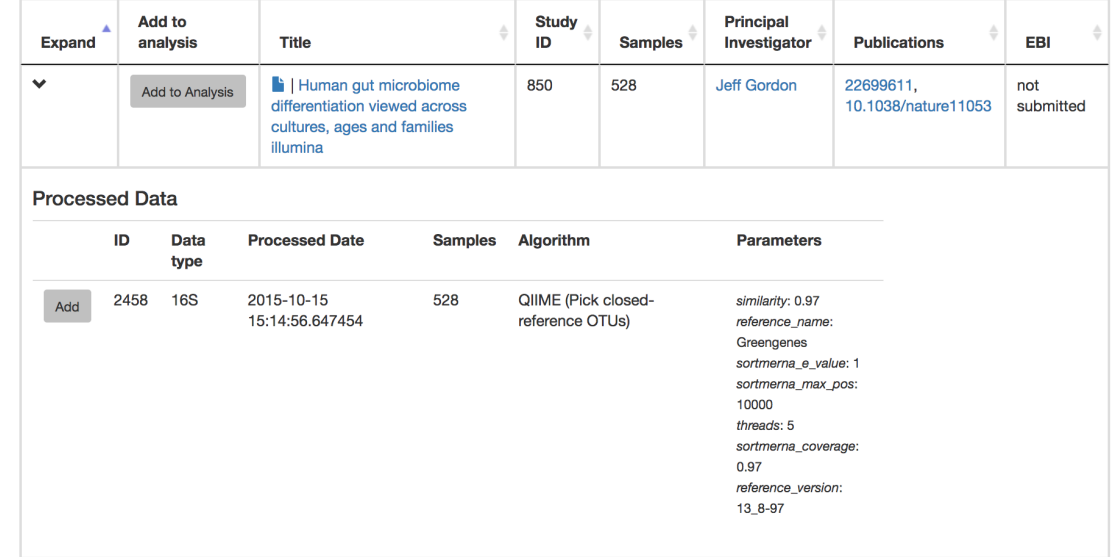

Add the closed reference OTU table from this study to your analysis. You should now be able to click the green analysis icon in the upper right and see both your own OTU table and the public study OTU table in your analysis staging area:

You can now click "Create Analysis" just as before to begin specifying analysis steps. This time, let's just do the beta diversity step. Select the *Beta Diversity* command, enter a rarefaction depth of 2100, and click "Start Processing".

Because you've now expanded the number of samples in your analysis by more than an order of magnitude, this step will take a little longer to complete. But when it does, you will be able to use Emperor to explore the samples in your test dataset to samples from around the world!

## <span id="page-36-0"></span>**Notes on metabolomics**

Edited for the Dorrestein Lab by Louis-Felix Nothias, Daniel Petras and Ricardo Silva on December 2016. Last edit on April 2017.

#### **About the metabolomics workshop**

In the following documentation, we are providing step-by-step tutorials to perform basic analysis of liquid chromatography coupled to tandem mass spectrometry data (LC-MS/MS). These tutorials can be employed to process untargeted metabolomics data, such as those generated for seed funded project.

- The GNPS web-platform will be used to generate a qualitative analysis of your sample LC-MS/MS data. Such as the annotation of known compounds (by MS/MS spectral matching with public library), along as annotating unknown compounds by molecular networking (by spectral similarity).
- And we will used MZmine2 to process LC-MS/MS data in order to generate a feature table. This feature table contains the list of detected compounds and their relative distribution accross samples. This feature table will be used to generate statistical analysis in Qiita.

## **Selected Samples**

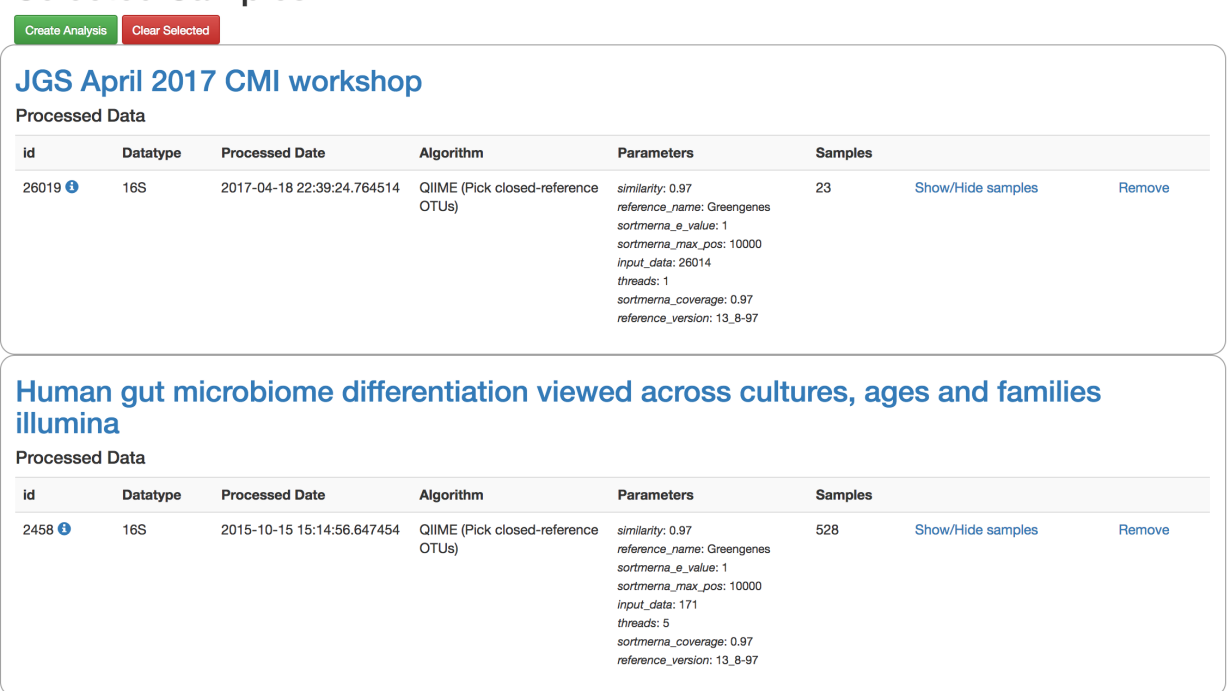

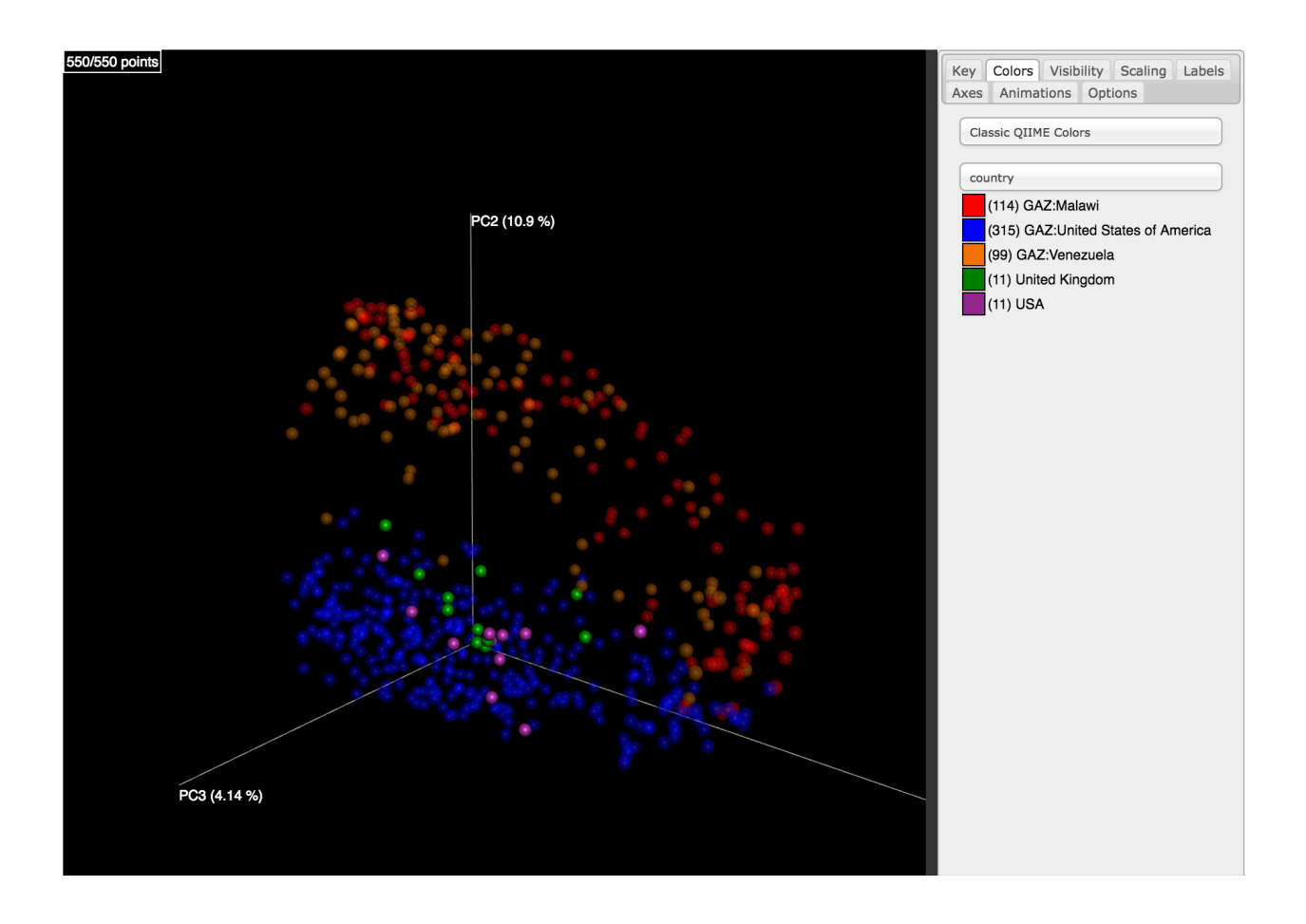

## <span id="page-38-0"></span>**Feature finding with MZmine2**

Please follow this (link) to install the software and dependencies.

### **Complete workflow view**

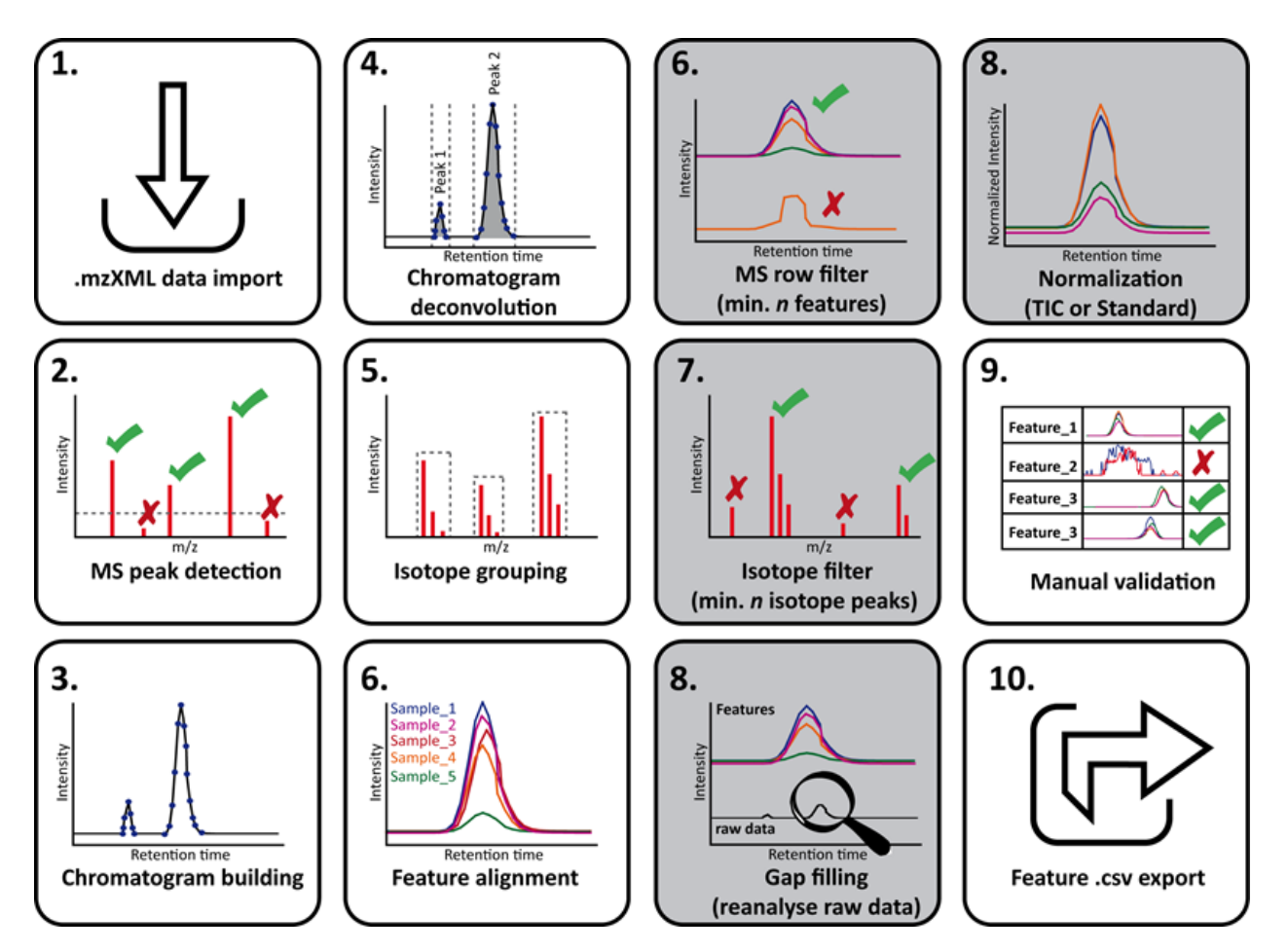

#### **1. Start mzMine2**

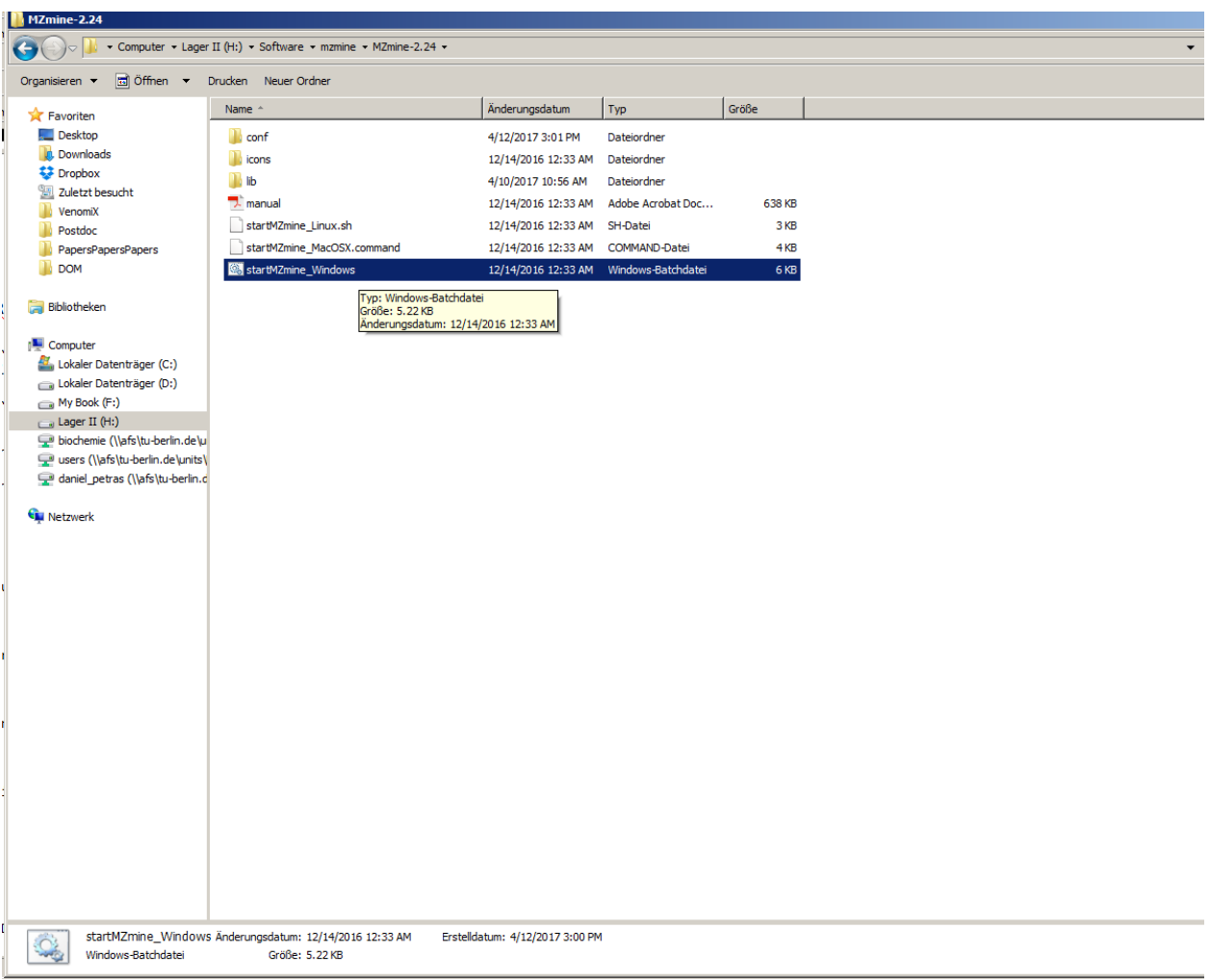

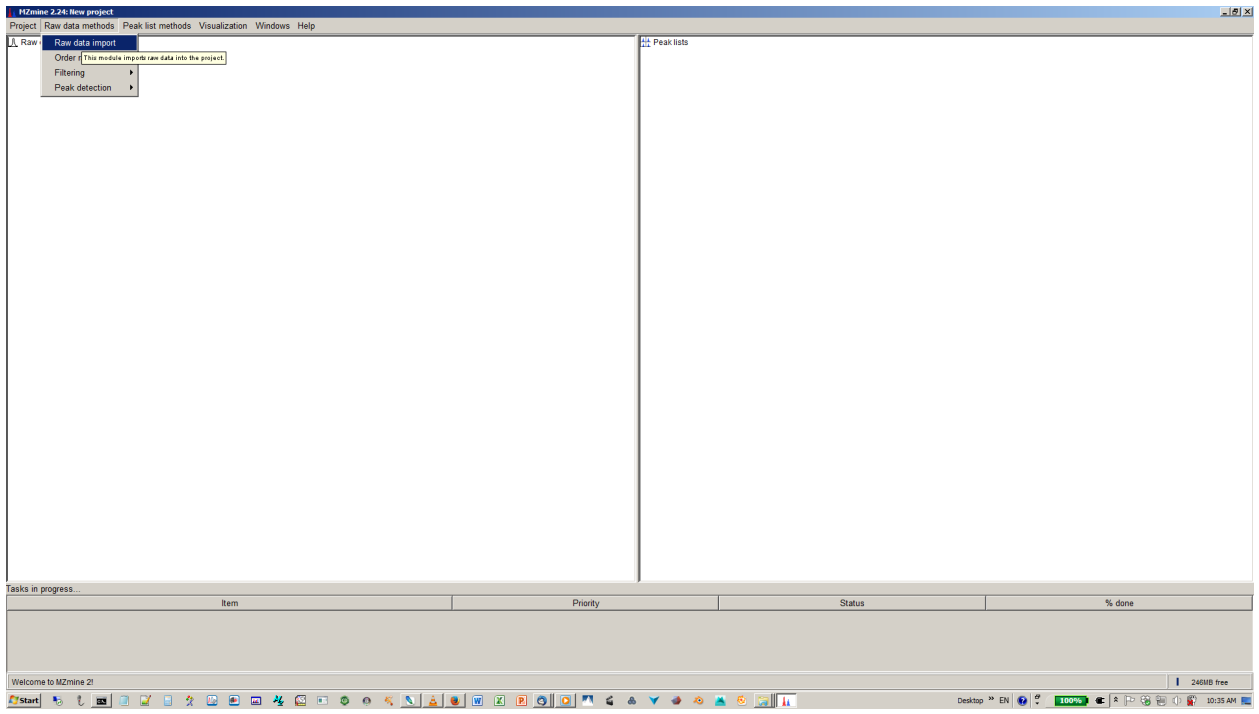

**2. Click on raw data import in drop down menu and select .mzxml files**

### **3. Click on mass detection in drop down menu**

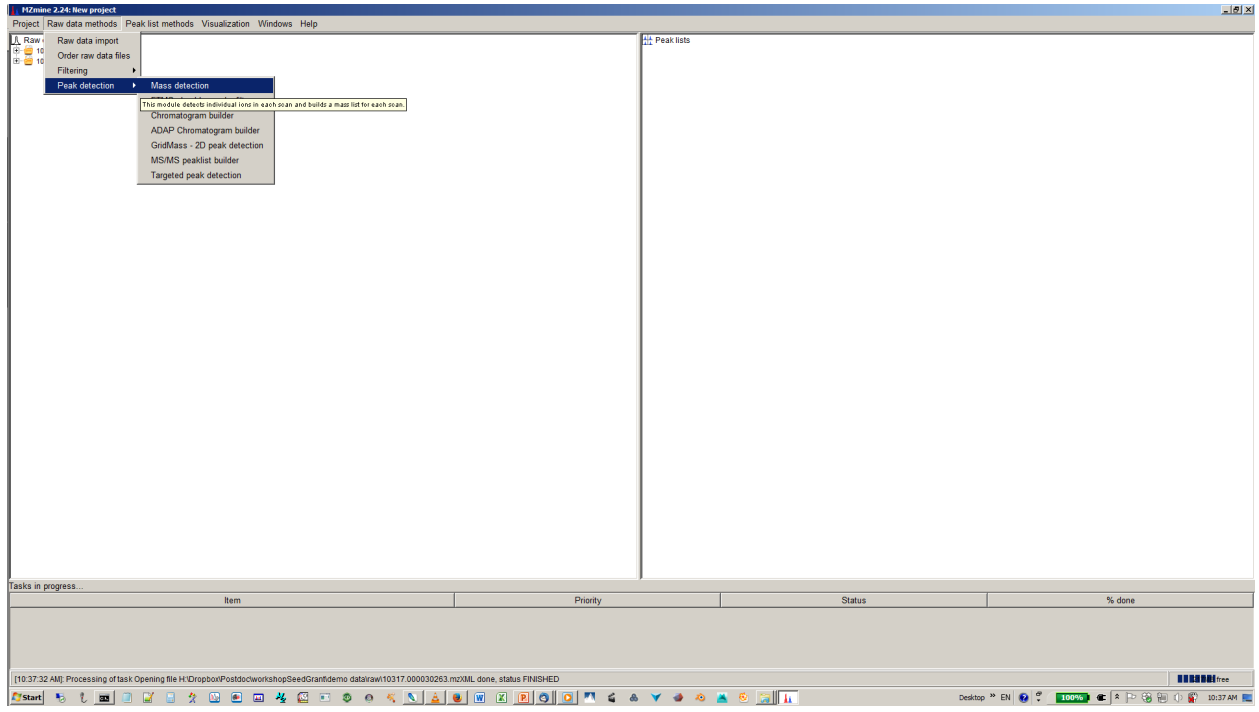

#### **4. Specify intensity cut-off and mass list**

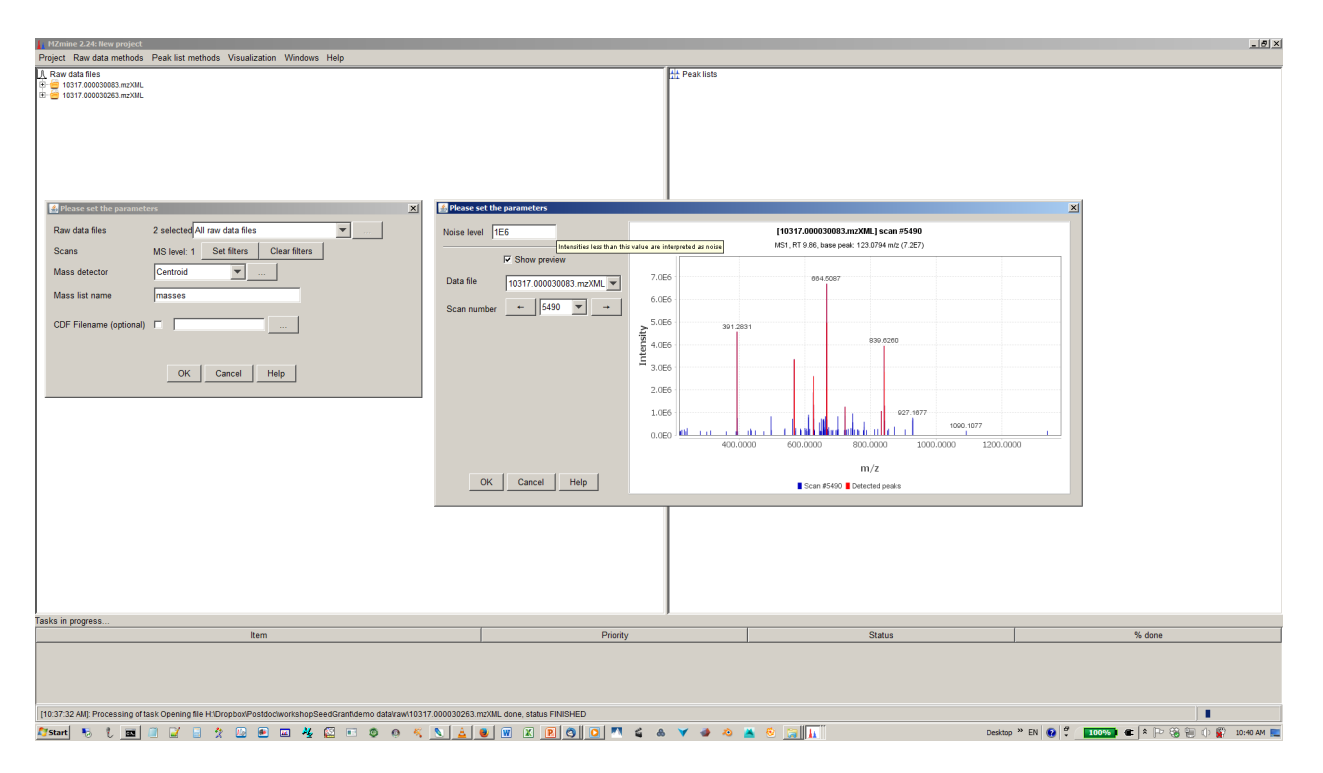

#### **5. Build XICs with chromatogram builder**

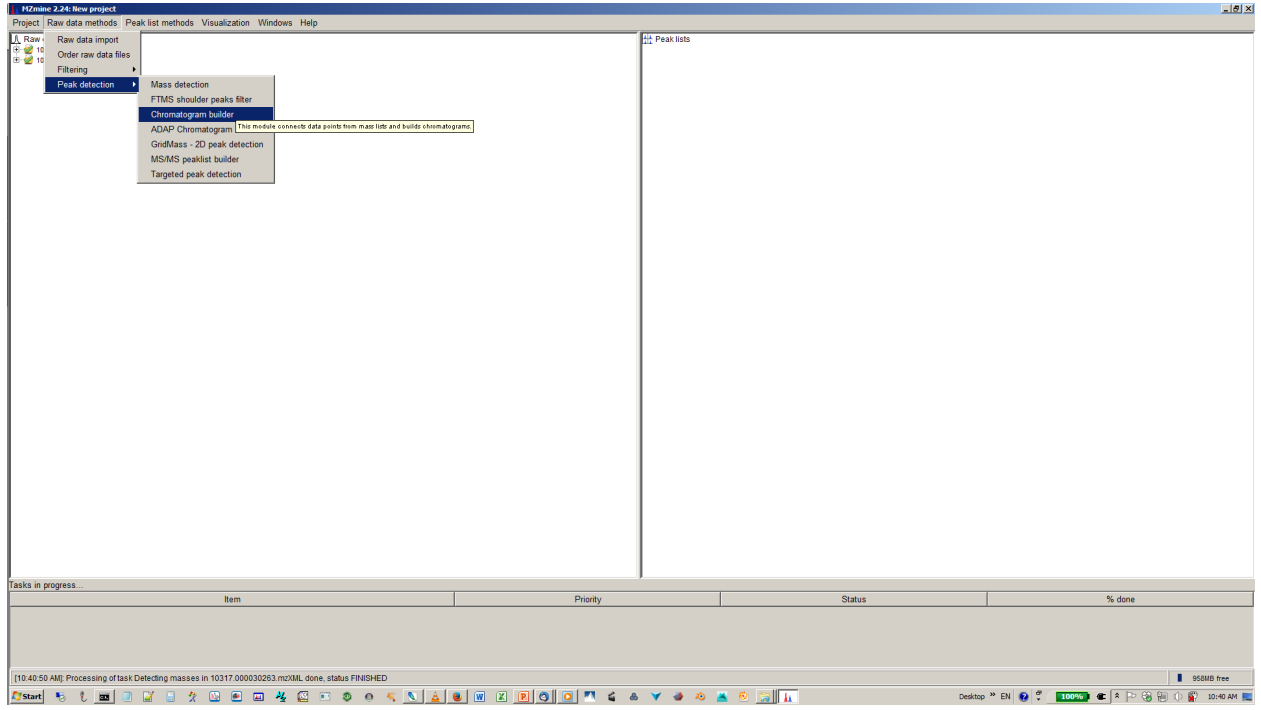

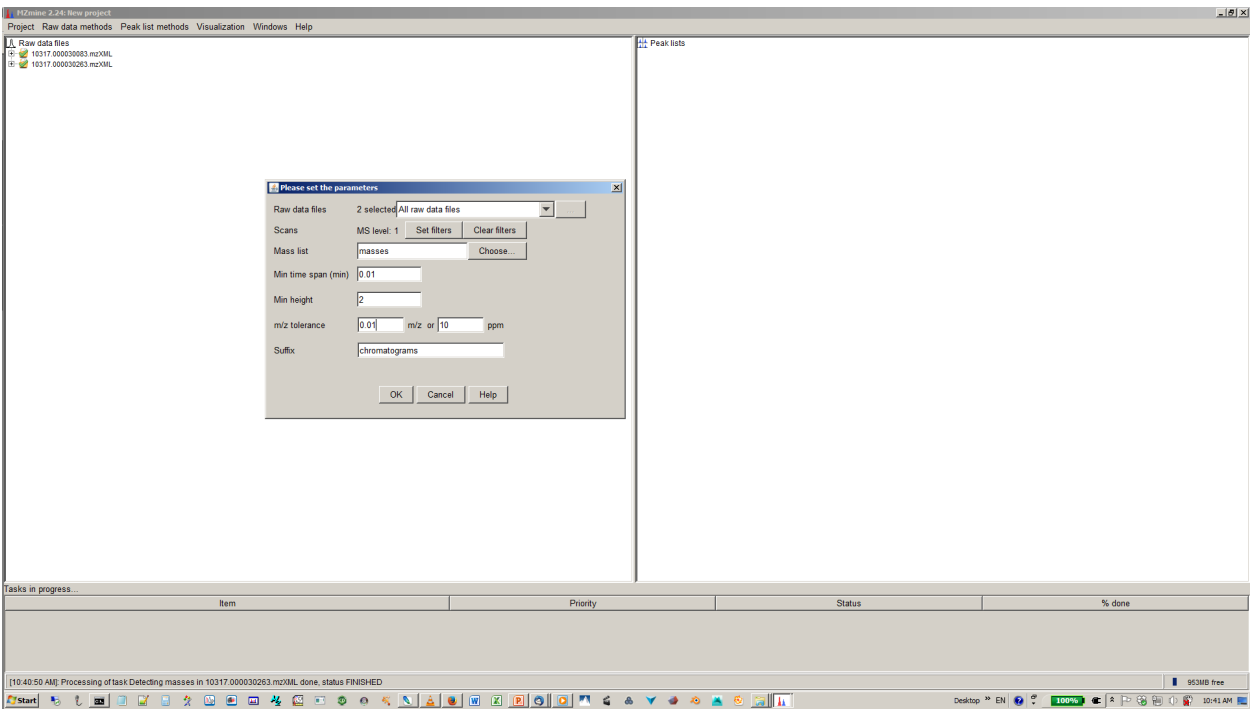

**6. Specify mass list, mass tolerance min. time span and min. hight**

### **7. Deconvolute isobaric peaks with chromatogram deconvolution**

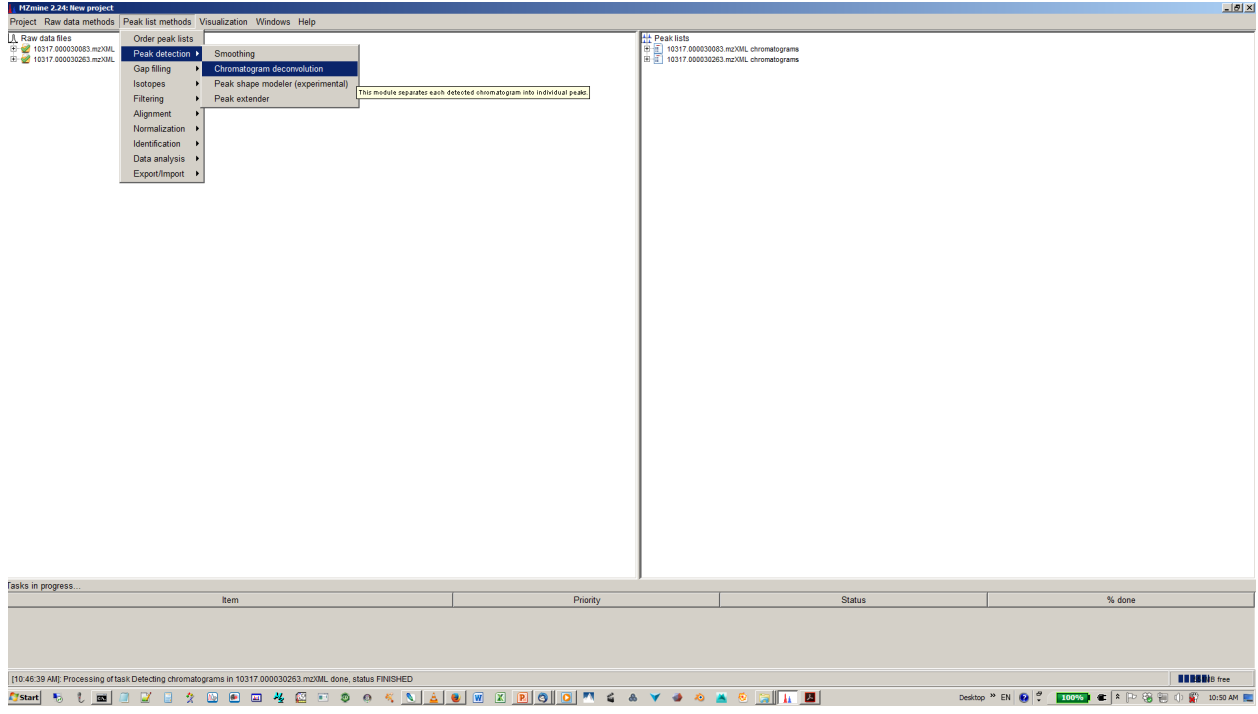

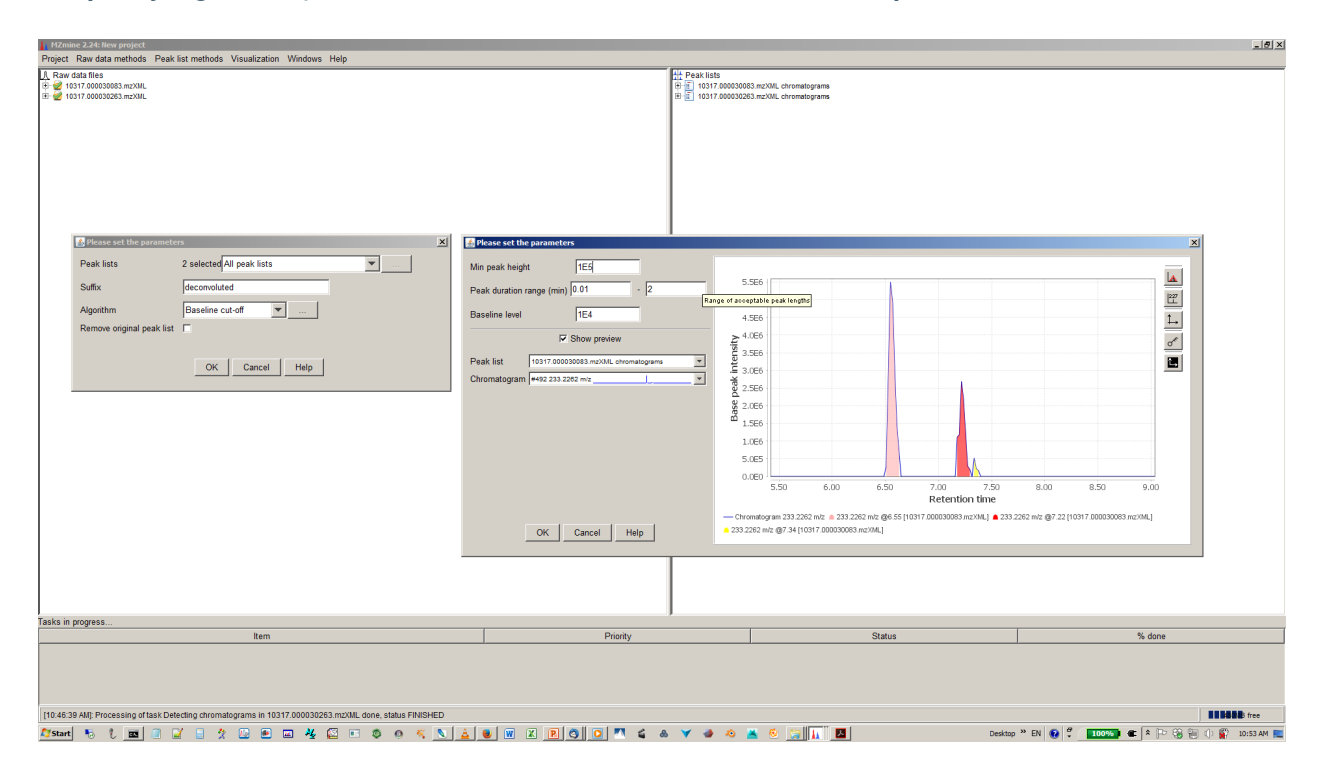

#### **8. Specify algorithm (base line cut-off or local minimum search and parmaters**

#### **9. Perform deisotopization through isotope peak grouper**

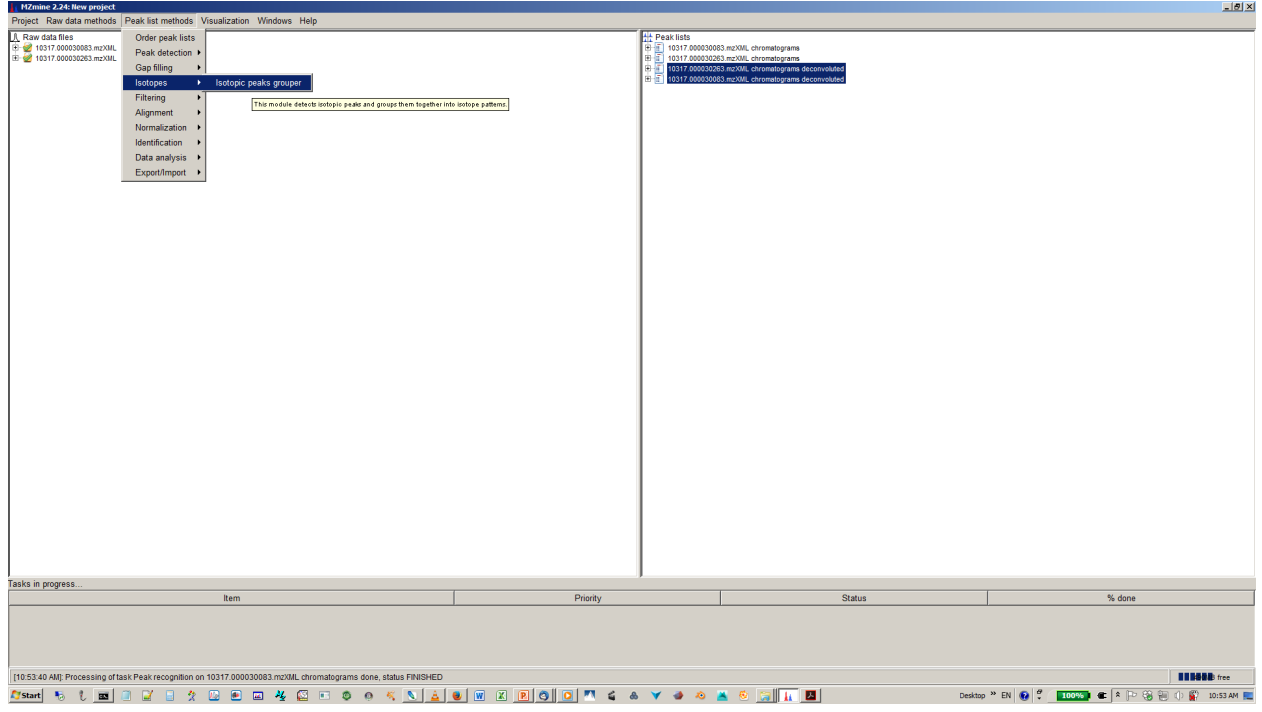

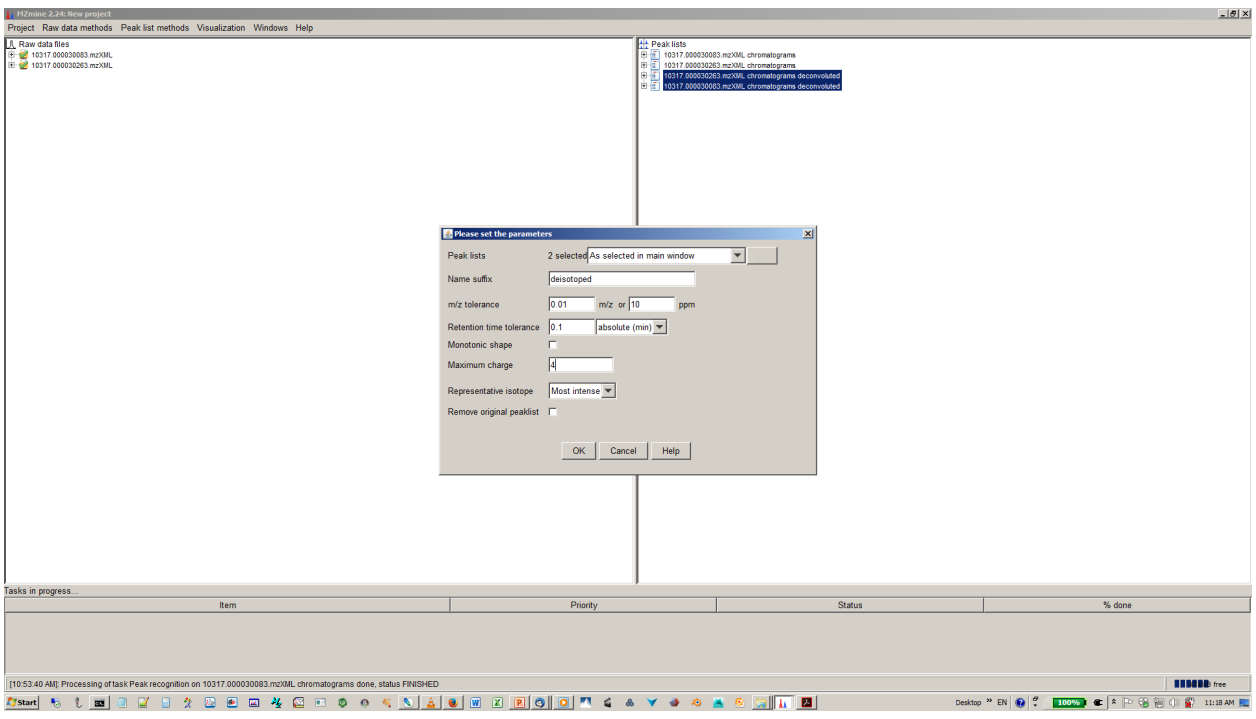

#### **10. Specify parameters for isotope peak grouping**

### **11. Align XICs from different sample to one matrix**

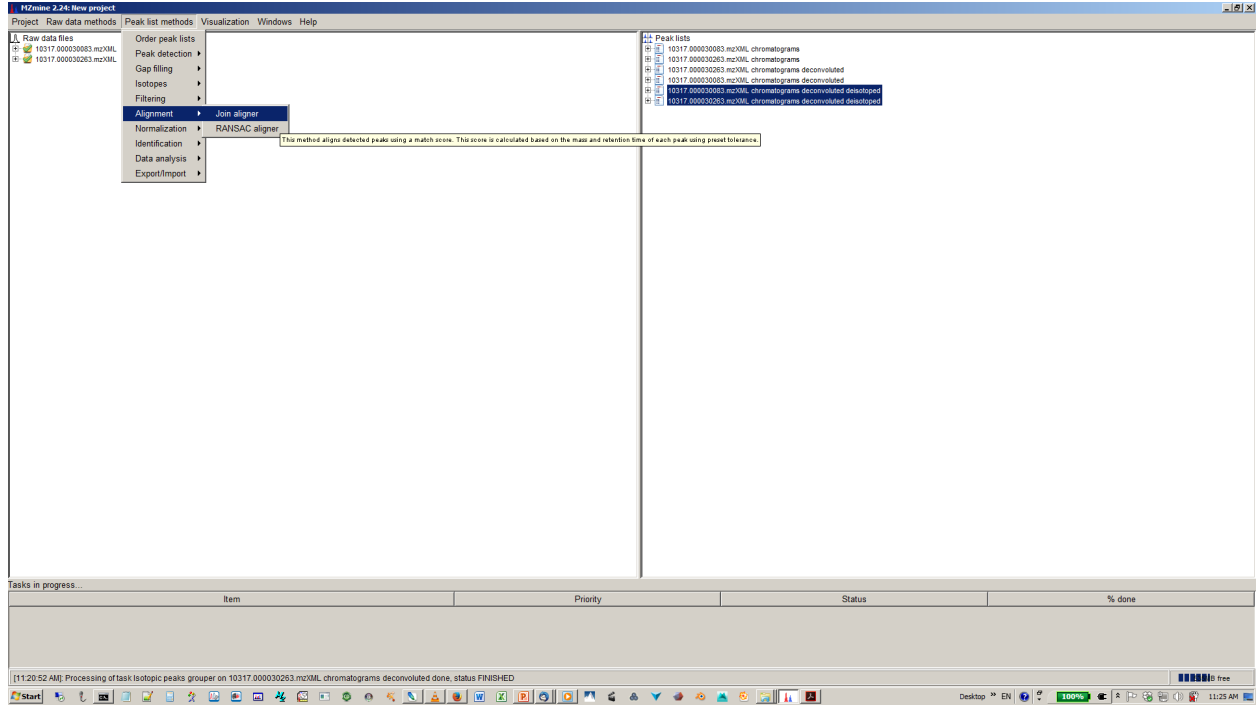

### **12. Specify join aligner parameters**

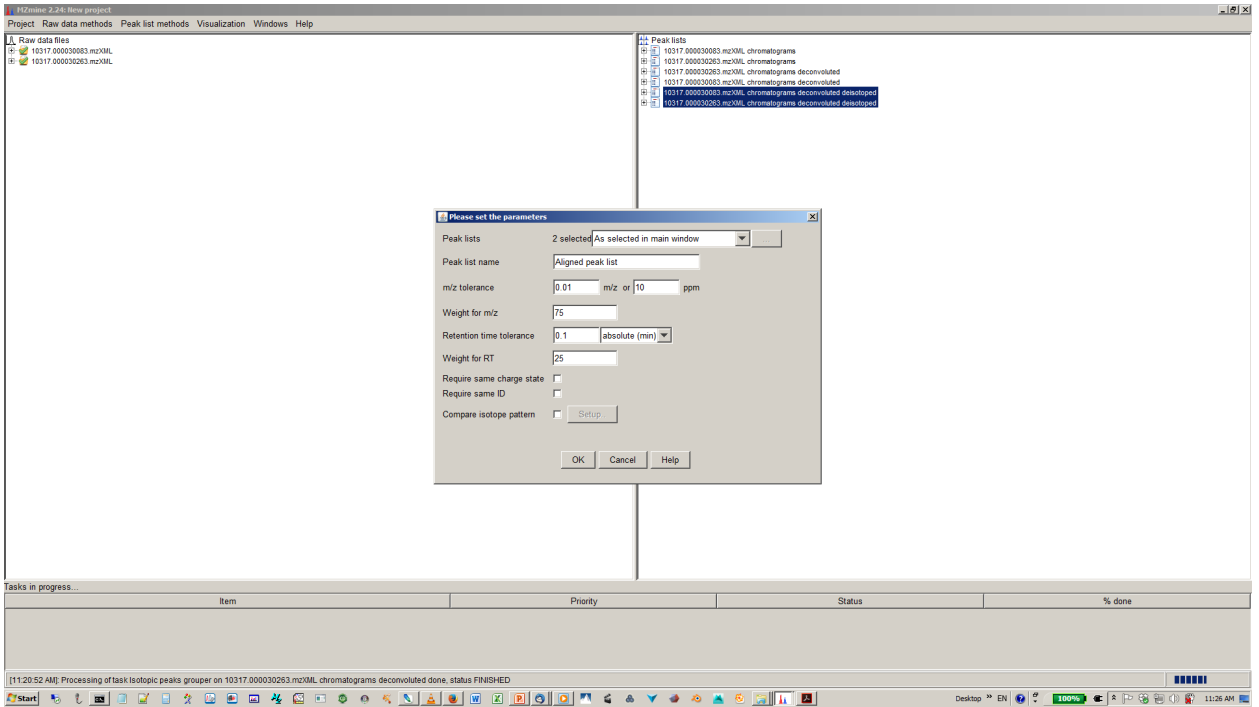

#### **13. [optional] Filter aligned feature matrix with peak list row filter**

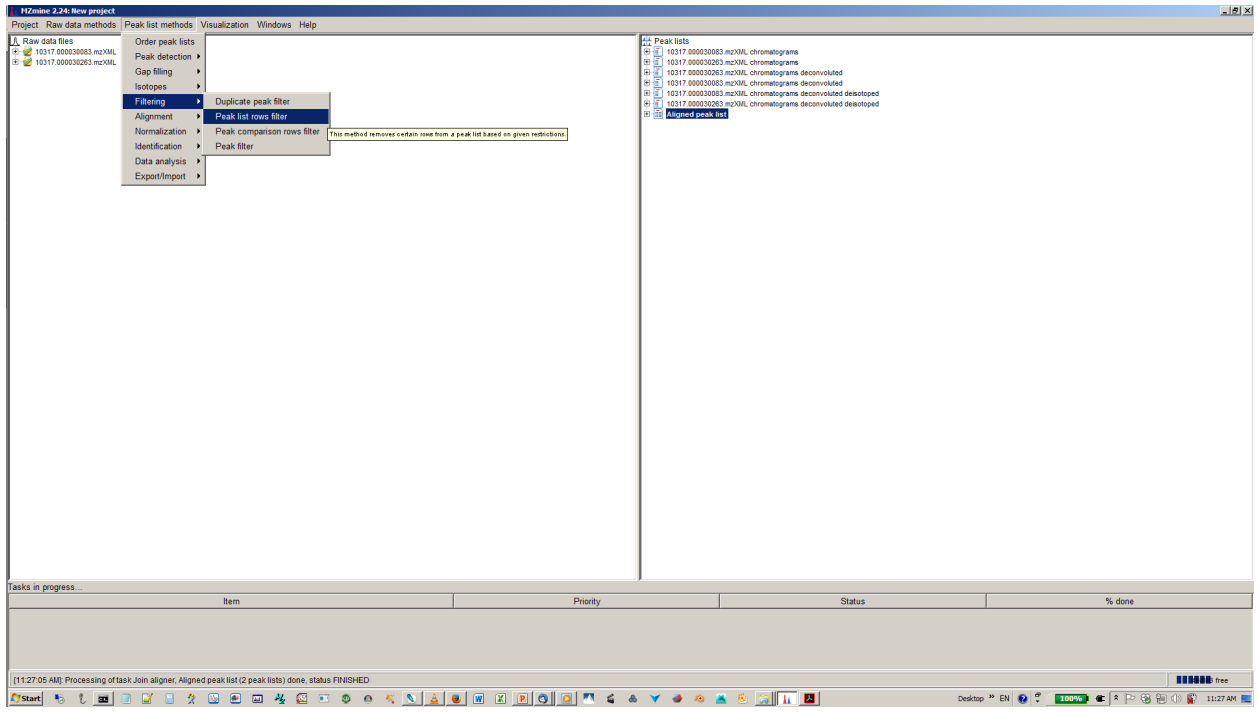

**14. [optional] Depending of your experimental design use n minimum peaks in a row (n should be around the number of replicates or samples you expect to be similar) and 2-3 minimum peaks per isotope pattern**

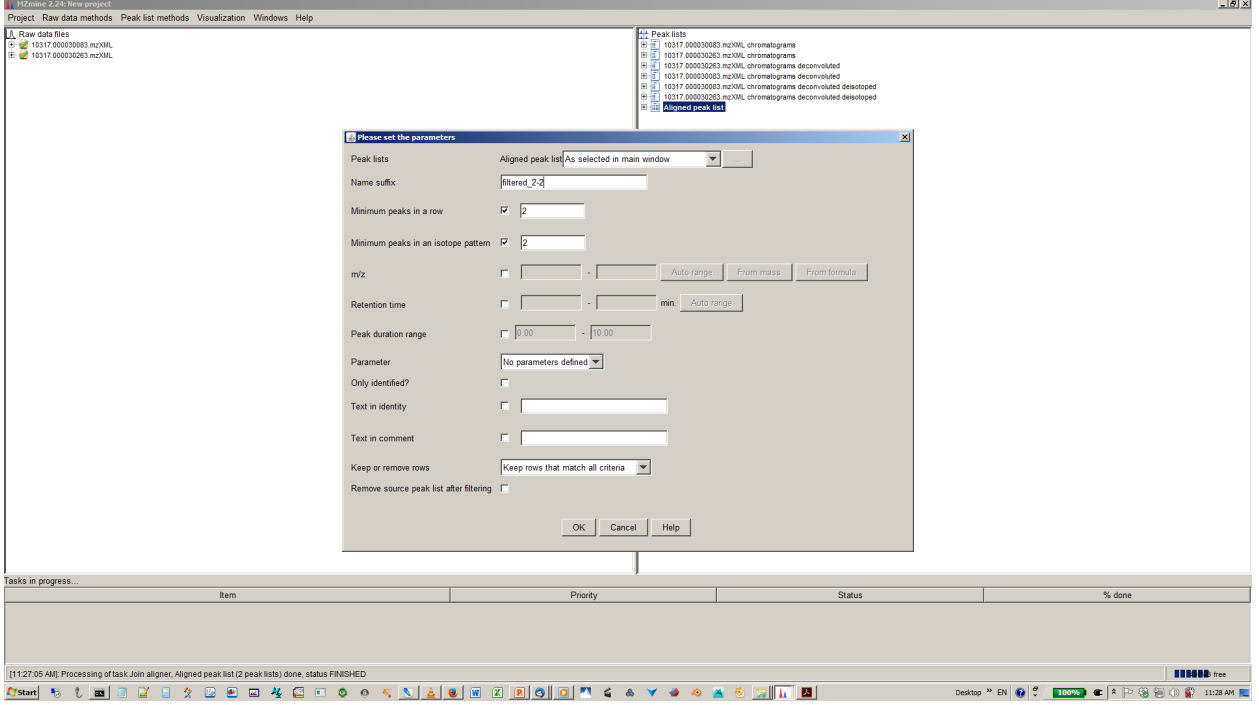

#### **15. [optional] You gap filling the re-analyses missed peaks and fill gaps in the feature matrix**

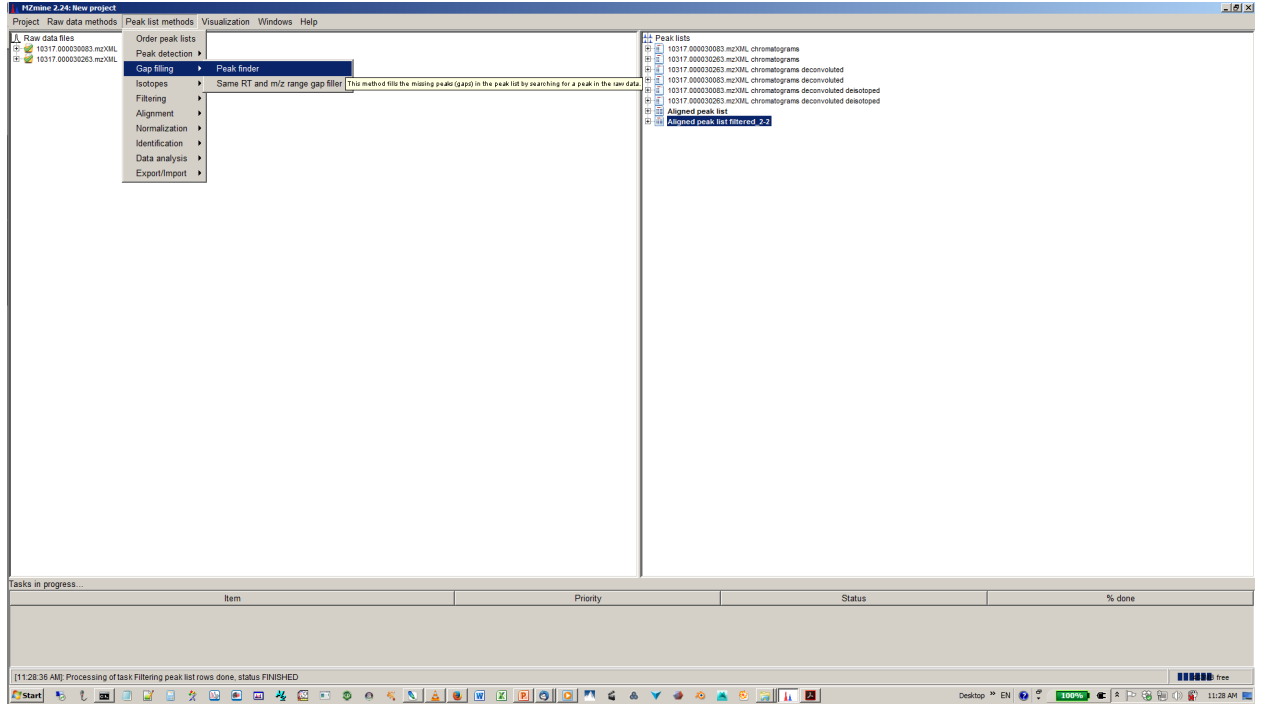

**16. [optional] Depending on experimental design you can normalize your peak intensities to internal standards, TICs or total peak area.**

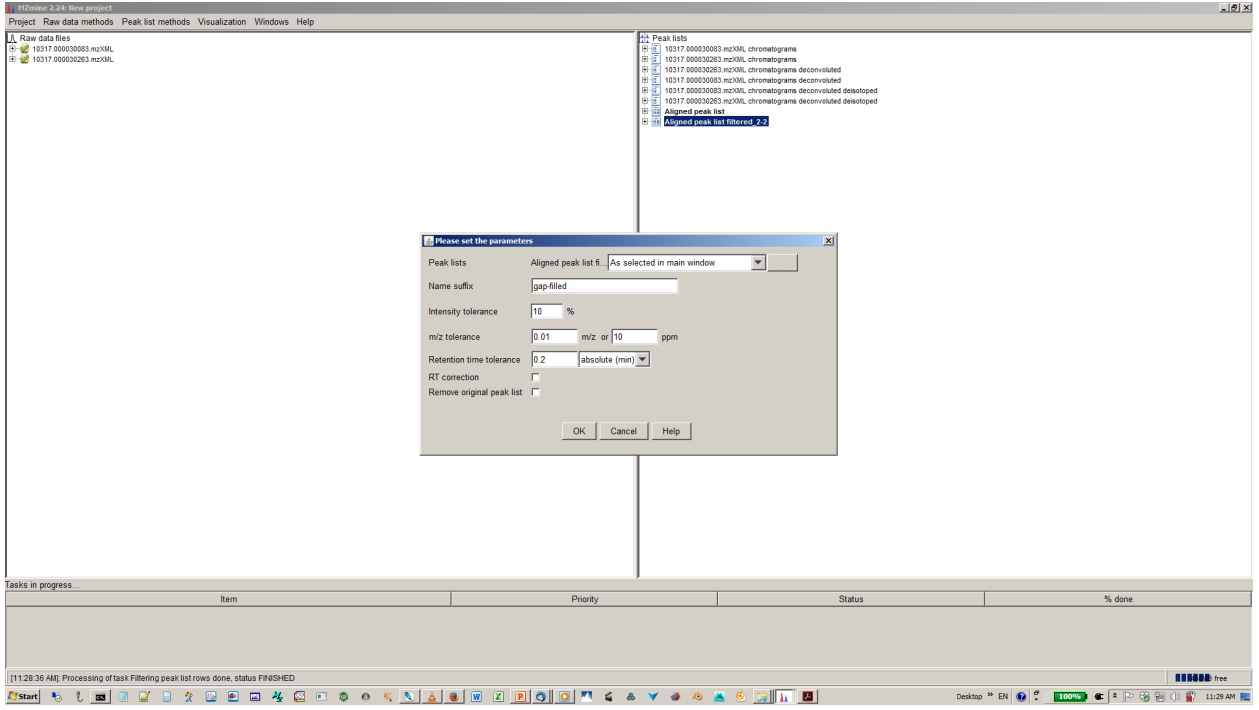

#### **17. [optional] Specify normalization parameters**

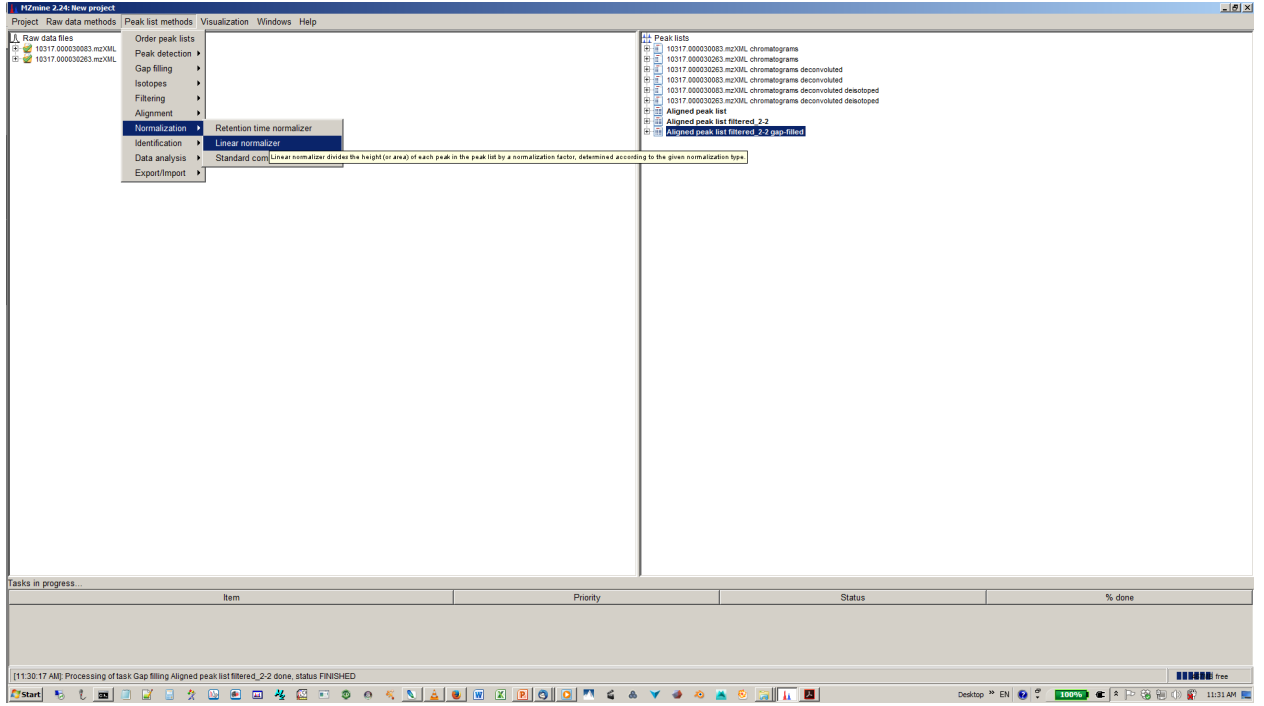

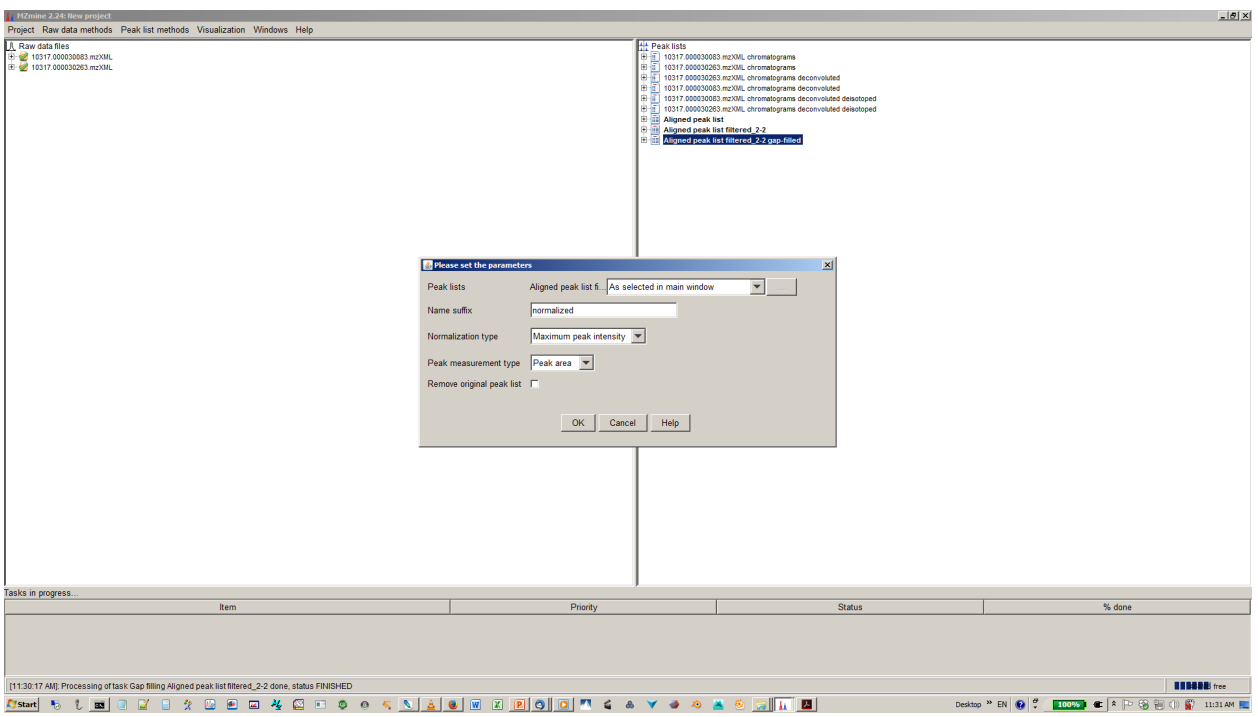

#### **18. Export your matrix as .csv file for down stream data analysis**

#### **19. select file name and parameters you want to export**

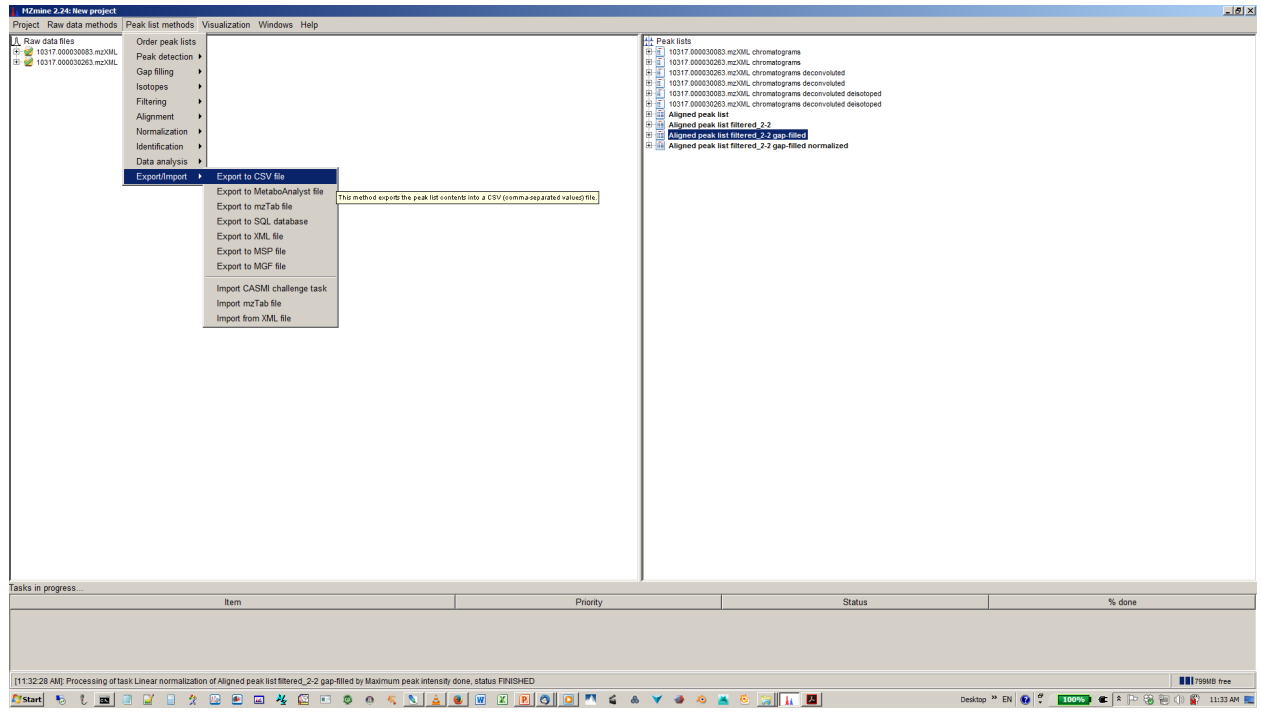

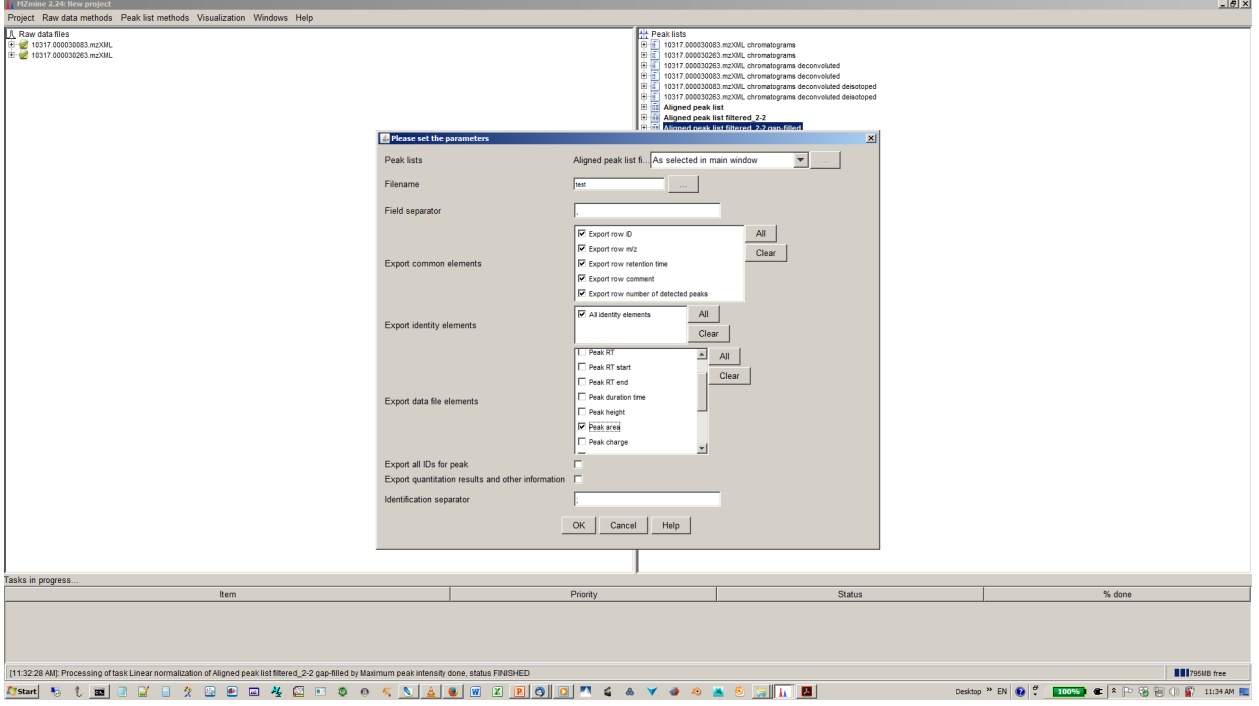

Here is also a video for [MZmine 2 documentation:](http://mzmine.github.io/)

## <span id="page-49-0"></span>**Metabolomics demo data in Qiita**

• Refer to the Qiita documentation about Principal Coordinates Analysis (PCoA) [here](http://cmi-workshop.readthedocs.io/en/latest/qiita-16S-analysis.html#s-microbiome-analysis-in-qiita)

## <span id="page-49-1"></span>**GNPS tutorial for MS/MS data annotation**

Global Natural Products Social Molecular Networking [GNPS](http://gnps.ucsd.edu) web-platform provides public data set deposition and/or retrieval through the Mass Spectrometry Interactive Virtual Environment (MassIVE) data repository. The GNPS analysis infrastructure further enables online dereplication, automated molecular networking analysis, and crowdsourced MS/MS spectrum curation. Each data set added to the GNPS repository is automatically reanalyzed in the next monthly cycle of continuous identification. For more information, please check out the GNPS paper published in Nature Biotechnology by Ming et al 2016 [here](https://www.ncbi.nlm.nih.gov/pubmed/27504778) as well as the video and the ressource on [Youtube,](https://www.youtube.com/channel/UCufTdDIUPjfoN604Igv_29g) and well as on the online [documentation](https://bix-lab.ucsd.edu/display/Public/GNPS+Documentation+Page)

### **Tutorial: Generation of Molecular Networks in 15 minutes: Exploring MS/MS data with the GNPS Data Analysis workflow**

#### **Step 1- Go to GNPS and create an account**

Go to GNPS main page in an other window <http://gnps.ucsd.edu> and create your own account first (important!) Sign in GNPS: Global Natural Products Social Molecular Networking HO- $NH<sub>2</sub>$ MassIVE Datasets | Documentatio I | Forum | Contact

**Please Login to Use Workflows** 

#### The Future of Natural Products Research and Mass Spectrometry

#### **Step 2- Find a MS/MS dataset on MassIVE (Mass spectrometry Interactive Virtual Environment)**

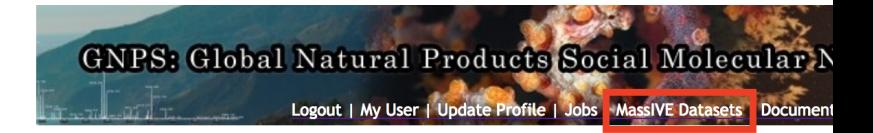

#### The Future of Natural Products Research and

A) Go to [GNPS](http://gnps.ucsd.edu) and access the MassIVE datasets repository.

B) Search for the MassIVE datasets named "GNPS Workshop" (or "GNPS\_AMG\_SeedGrant" for a larger example with American Gut Projects samples).Explore its content, and copy the MassIVE ID number (MSV)

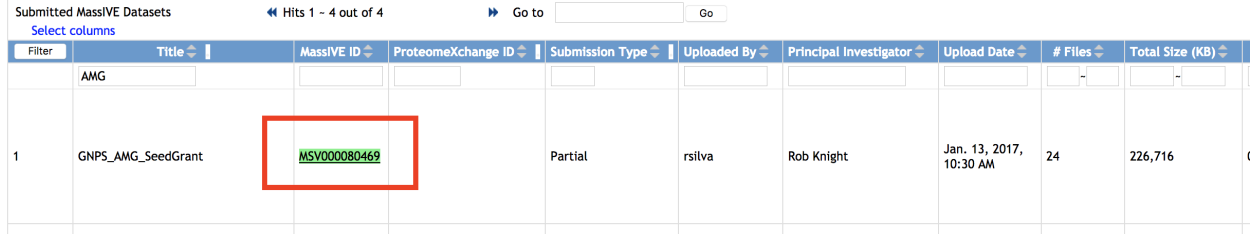

Note: If you want to upload your own data, follow the [DorresteinLab youtube chanel,](https://www.youtube.com/channel/UCufTdDIUPjfoN604Igv_29g) here is the video:

#### **Step 3 - Access to the Data Analysis workflow**

Go to back [GNPS main page](http://gnps.ucsd.edu) and open the Data Analysis workflow. The Future of Natural Products Research and Mass Spectrometry

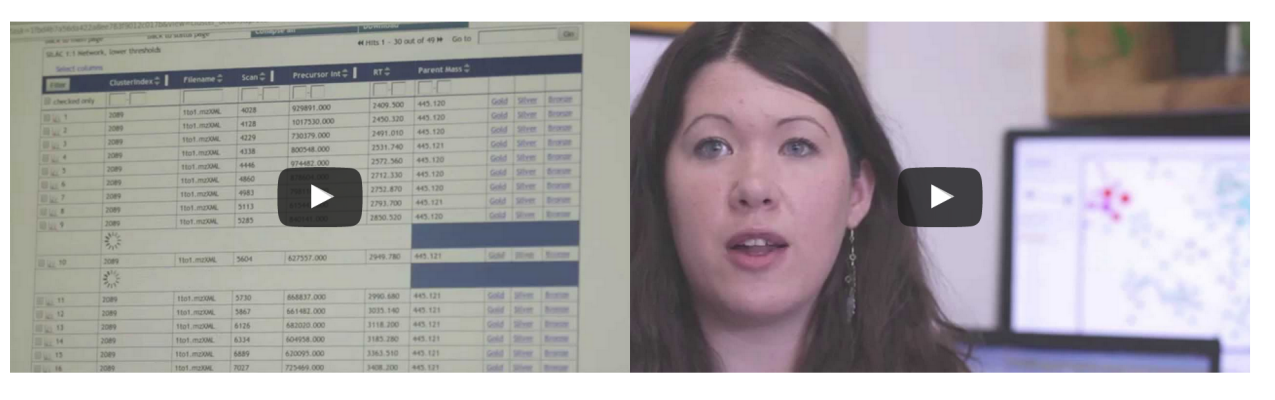

V Tweet **R** Share

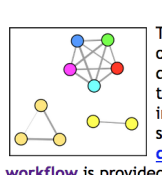

#### **Data Analysis**

The <u>Data Analysis</u> portal will allow you to<br>organize and visualize your mass spectrometry<br>data. Leveraging the molecular networking techniques, there are additional tools to aid in understanding the unknowns in your sample. Check out the documentation and live demo. Further, a separate dereplication workflow is provided as a standalone workflow.

#### **Create Public MassIVE Datasets**

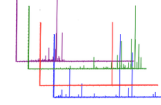

Submit your own data to be made public<br>MassIVE datasets. These MassIVE datasets<br>must be prefixed with GNPS to be visible to other GNPS users. Take advantage of continuous identification to learn more<br>about your dataset after publication<br>automatically. New hits to the community curated libraries and

related datasets are reported. Documentation

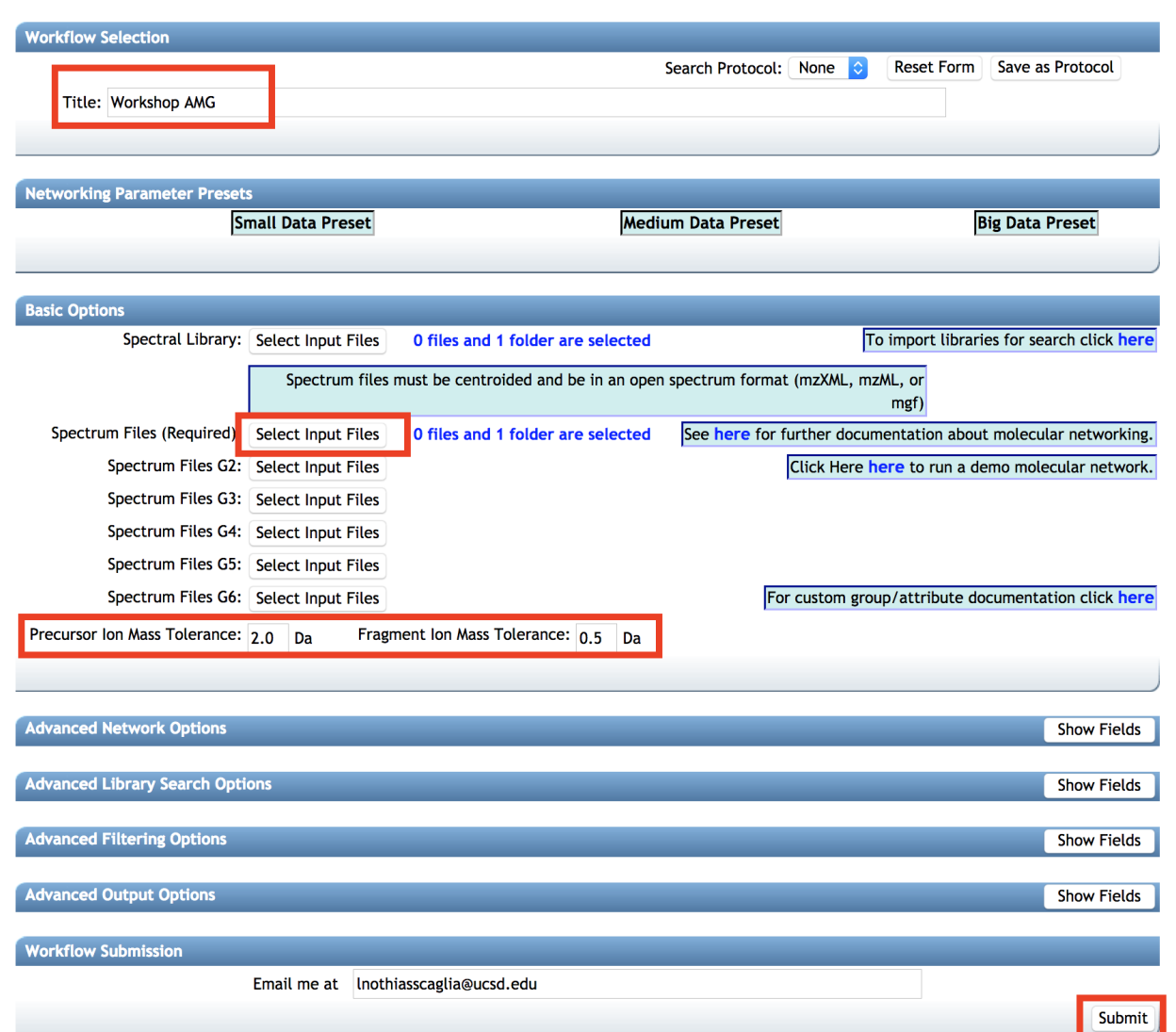

### **Step 4 - Configure and launch the Data Analysis workflow**

#### A) Indicate a Title.

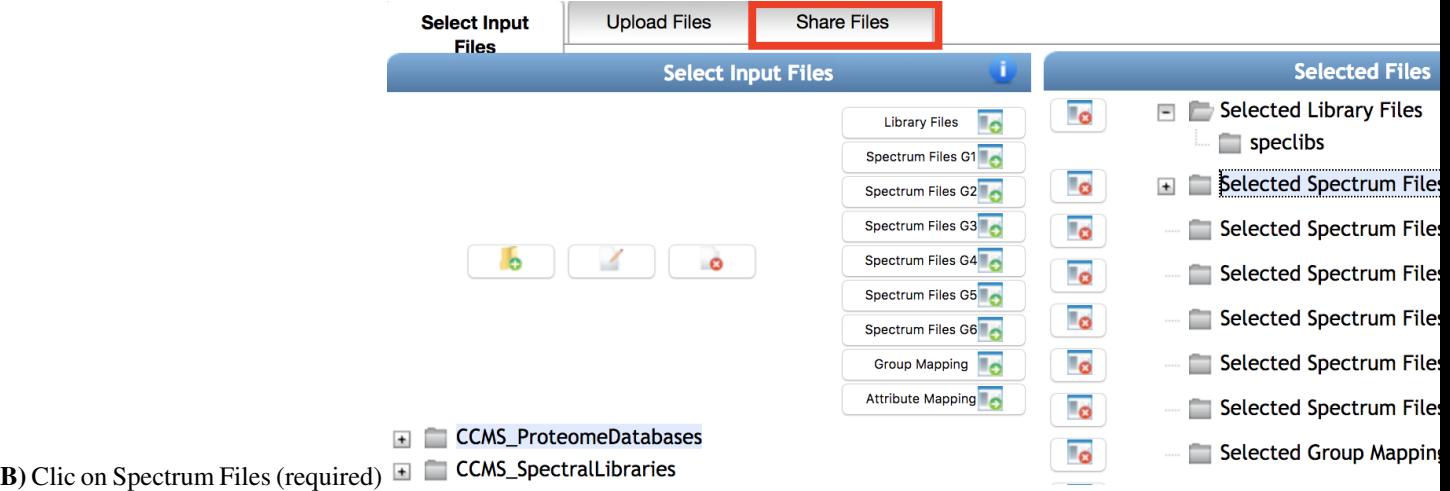

C) Go to the Share Files spreadsheet and import the Massive dataset files for the "GNPS workshop" or

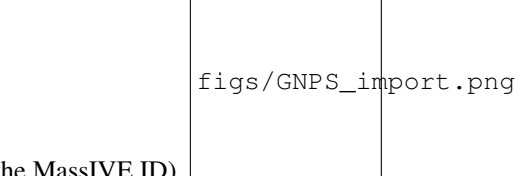

"GNPS\_AMG\_SeedGrant" with the Import Data Share (use the MassIVE ID).

D) Go back to the Select Input Files spreadsheet.

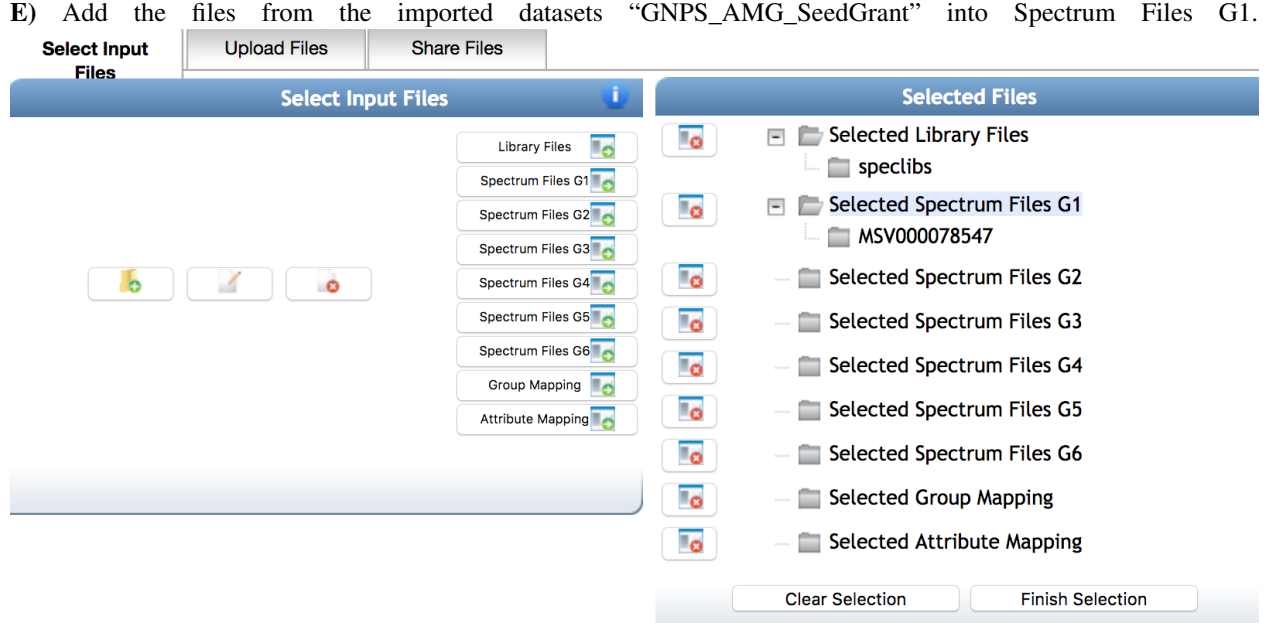

F) Validate the selection with Finish Selection button.

G) Modifiy parameters to meet high-resolution mass spectrometry: Precursor Ion Mass Tolerance (0.02), Fragment Ion Mass Tolerance (0.02), Min Pairs Cos (0.6), Minimum Matched Fragment Ions (2), Minimum cluster size (use 1)

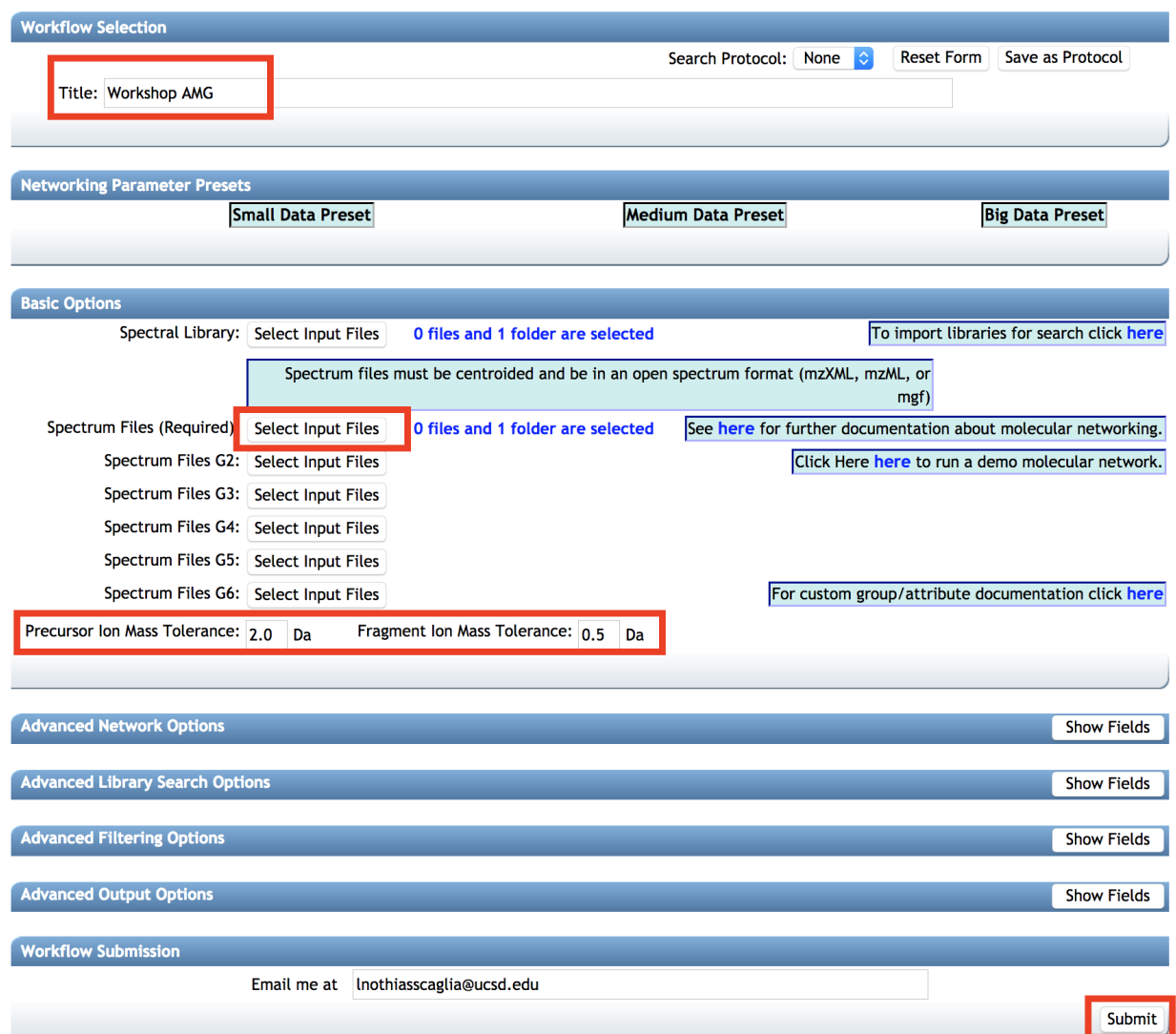

H) Launch the Data Analysis workflow using the Submit button.

#### **Step 5 - Visualize the Data Analysis workflow output**

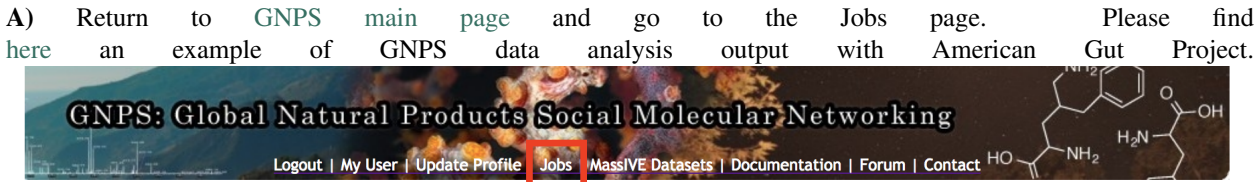

## The Future of Natural Products Research and Mass Spectrometry

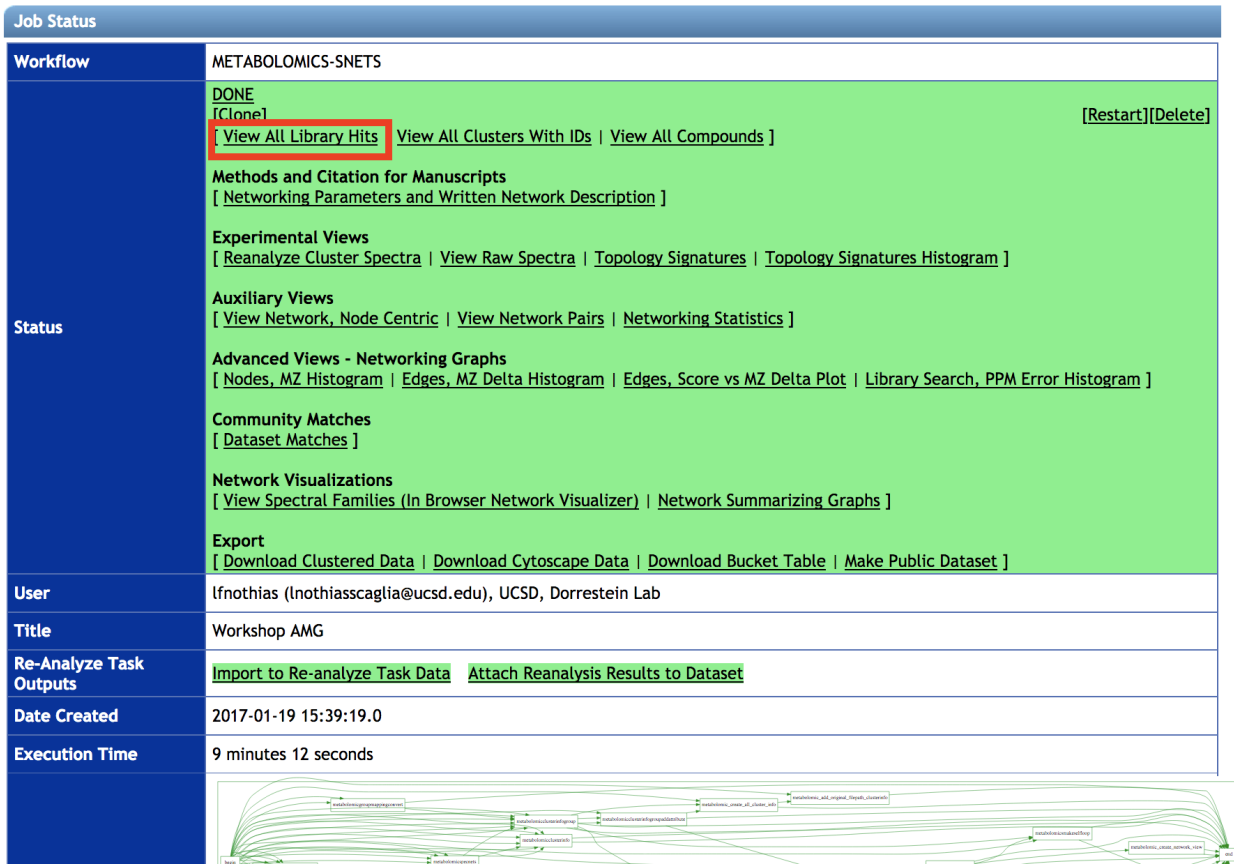

**B**) Explore the molecule annotated using public spectral library available on GNPS. Click on [View All Library Hits.](http://gnps.ucsd.edu/ProteoSAFe/result.jsp?task=5b40ac0ce8194383a258ea85890ad301&view=group_by_compound) Workshop AMG  $\overline{\mathbf{a}}$ Go

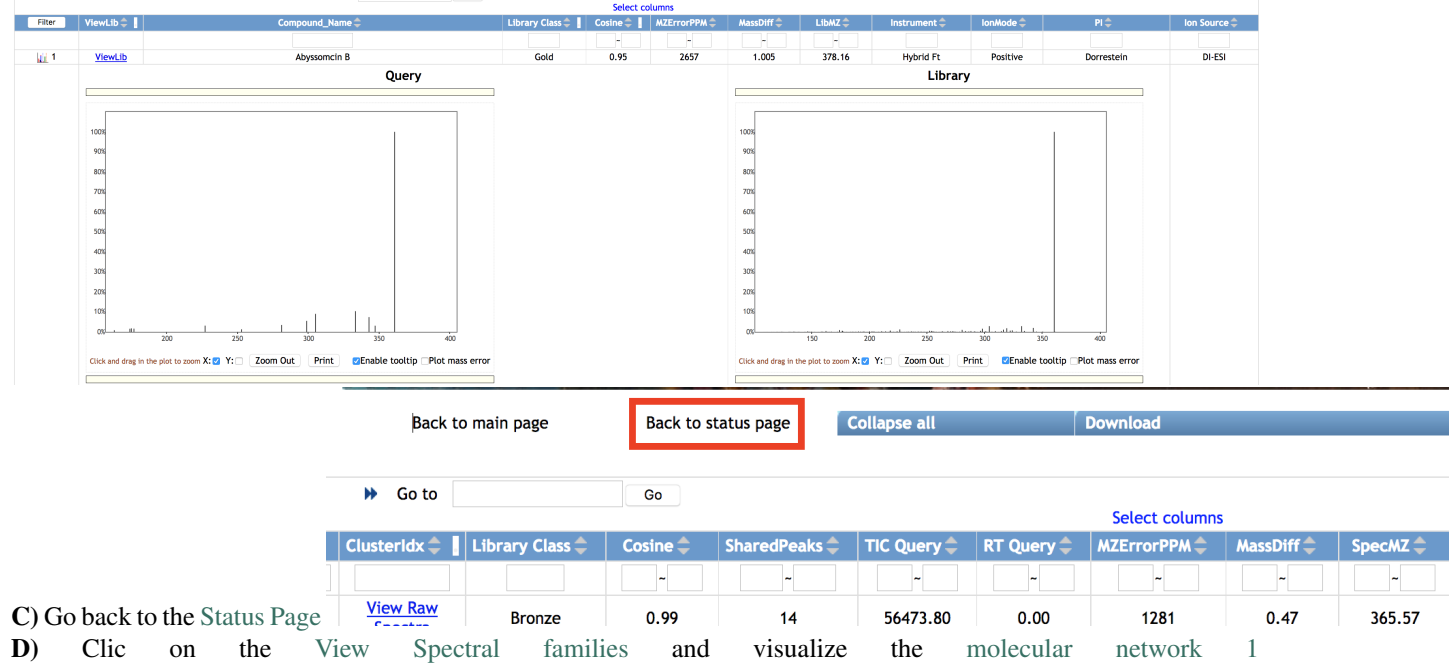

| <b>Status</b> | <b>Auxiliary Views</b><br>View Network, Node Centric   View Network Pairs   Networking Statistics  <br><b>Advanced Views - Networking Graphs</b><br>  Nodes, MZ Histogram   Edges, MZ Delta Histogram   Edges, Score vs MZ Delta Plot   Library Search, PPM Error Histogram  <br><b>Community Matches</b><br>Dataset Matches 1<br><b>Network Visualizations</b><br>View Spectral Families (In Browser Network Visualizer)<br>Network Summarizing Graphs 1 |
|---------------|----------------------------------------------------------------------------------------------------|
|               | <b>Export</b><br>Download Clustered Data   Download Cytoscape Data   Download Bucket Table   Make Public Dataset                                                                                                    |
| <b>User</b>   | Ifnothias (Inothiasscaglia@ucsd.edu), UCSD, Dorrestein Lab                                                                                                    |
| <b>Title</b>  | <b>Workshop AMG</b>                                                                                                    |

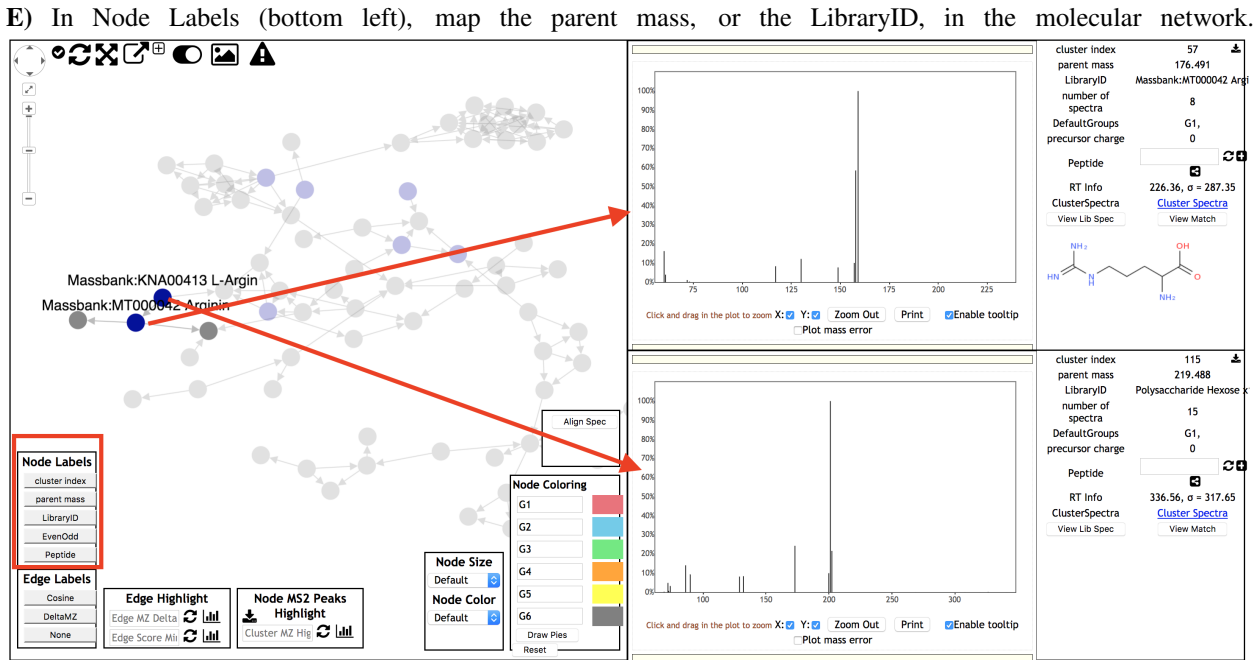

F) Visualize a first MS/MS spectrum by left-clicking on one node. Visualize a second MS/MS spectrum by right-clicking on a second node.

More on navigating into the results with the following video: